# RØDECASTERPROIT

# Handbuch

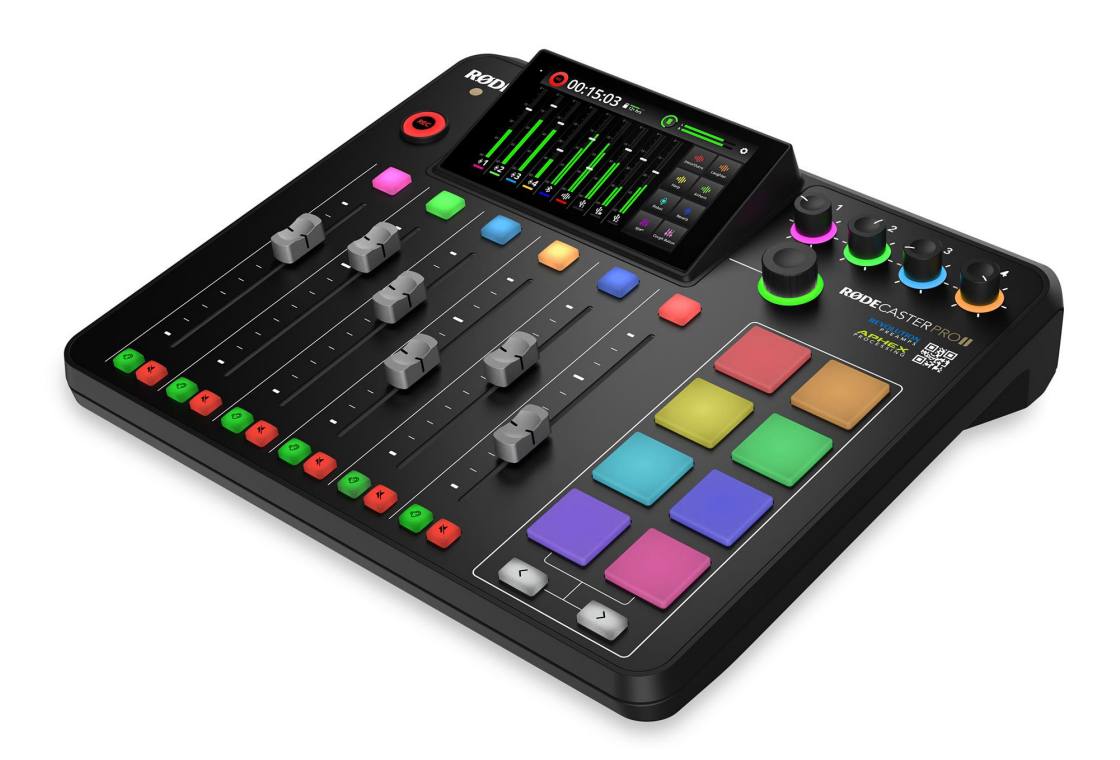

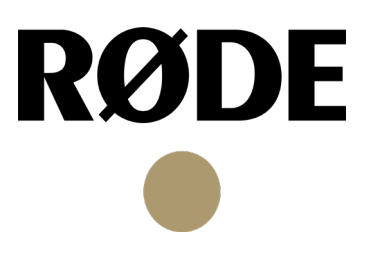

# Inhaltsverzeichnis

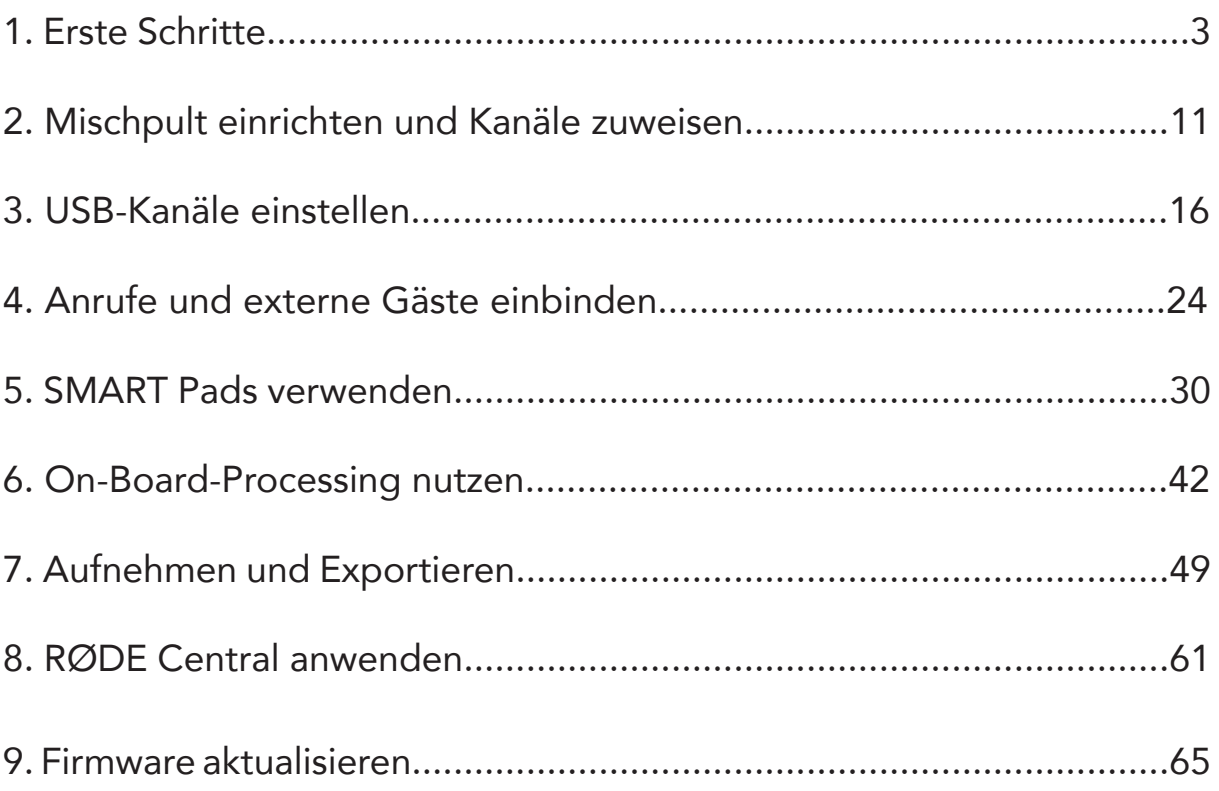

# 1. Erste Schritte

Erfahre in diesem Handbuch alles Wissenswerte über das RØDECaster Pro II - von Schritt-für-Schritt-Anleitungen bis hin zu hilfreichen Tipps.

#### **Eigenschaften**

#### **Ansicht von oben**

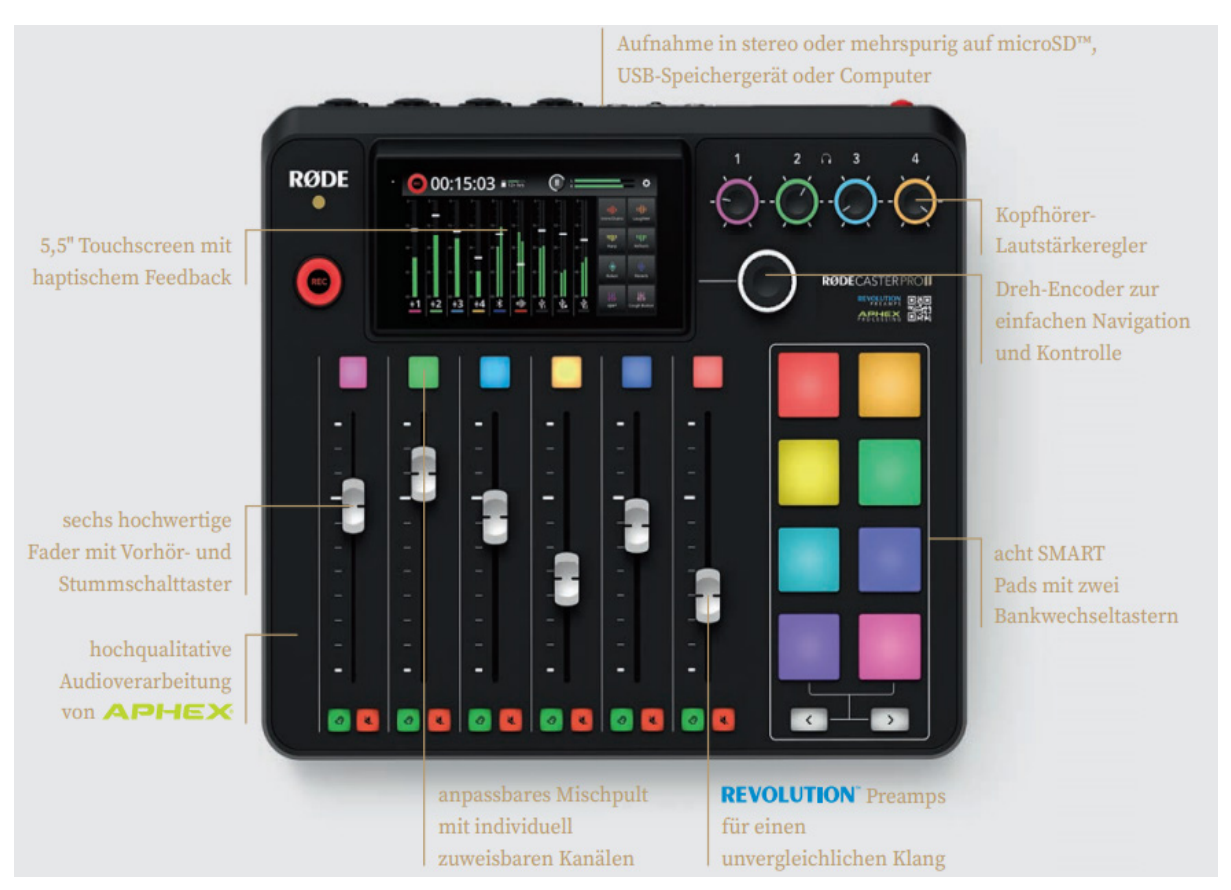

## **Seitliche Ansicht**

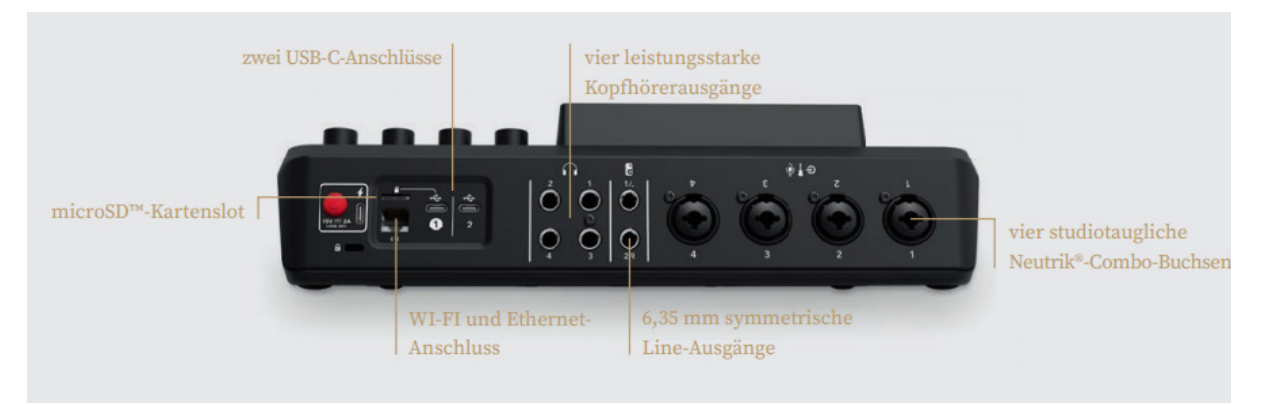

#### Sprache auswählen

Nachdem Du das RØDECaster Pro II zum ersten Mal eingeschaltet hast, wirst Du dazu aufgefordert, eine Sprache auszuwählen. Es stehen Dir insgesamt 10 Sprachen zur Auswahl.

Du kannst die Sprache jederzeit ändern, indem Du auf das Einstellungsrad auf dem Startbildschirm tippst und unter "System" eine Sprache auswählst.

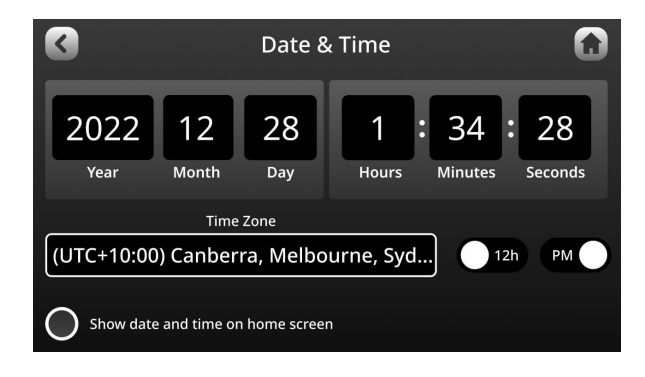

#### Firmware aktualisieren

Die aktuelle Firmware kann über WLAN, Ethernet oder USB heruntergeladen werden. Wähle dazu die bevorzugte Verbindungsmethode aus und folge den weiteren Anweisungen, um eine Internetverbindung herzustellen.

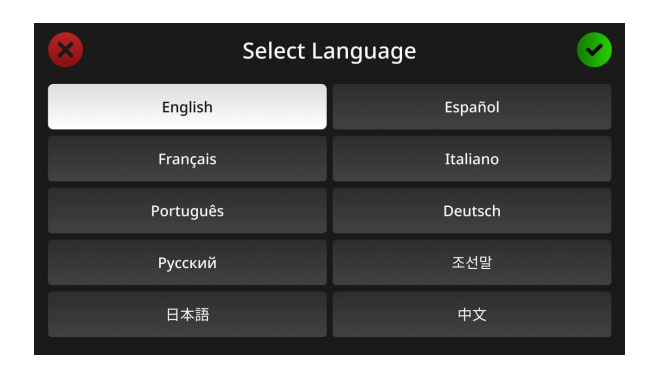

#### Uhrzeit und Datum

Als Nächstes musst Du die Uhrzeit und das Datum einzustellen. Verwende dazu den Encoder auf der rechten Seite des Geräts. In der unteren linken Ecke kannst Du auswählen, ob die Uhrzeit und das Datum auf dem Startbildschirm angezeigt werden sollen.

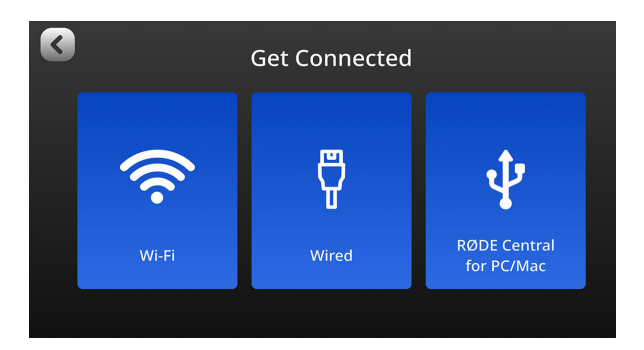

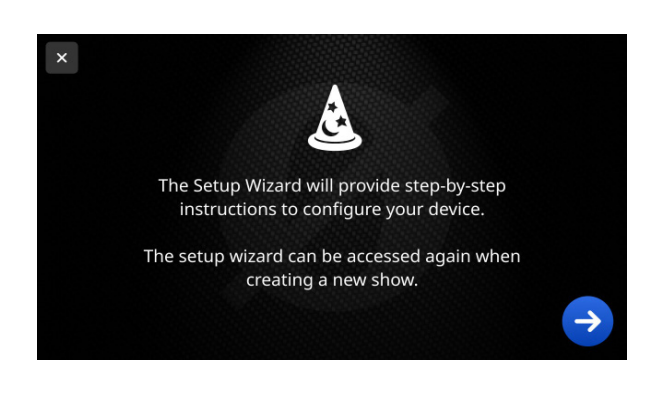

#### Der Einrichtungsassistent

Anschließend erscheint der Einrichtungsassistent, der Dich Schritt für Schritt durch die Konfiguration des Geräts führt.

Der Einrichtungsassistent kann jederzeit durch eine neue "Show"-Erstellung erneut aufgerufen werden.

#### Erste Schritte

#### Kopfhörer und Lautsprecher verbinden

#### Kopfhörer verbinden

Auf der Rückseite des RØDECaster Pro II befinden sich vier Kopfhörerausgänge mit 6,35 mm Anschluss-Buchsen. Verwendest Du Kopfhörer mit 3,5 mm Anschluss, benötigst Du einen optionalen 3,5 mm auf 6,35 mm TRS Klinkenadapter, wie den RØDE HJA-4.

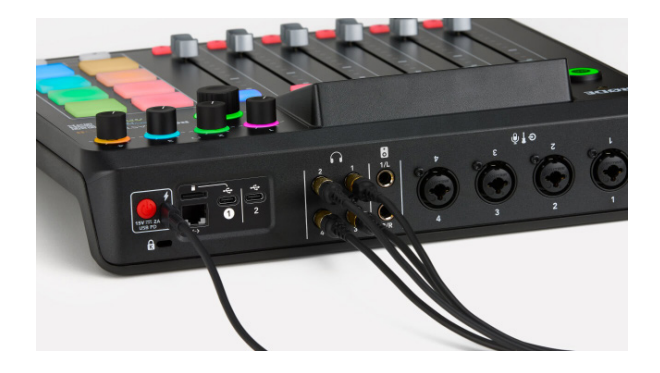

Tipp

 Der Kopfhörerausgang 1 ist für den Moderator gedacht. Der Moderator kann den Vorhörtaster eines Kanals betätigen und Anpassungen vornehmen, ohne dass die anderen Gäste dies hören.

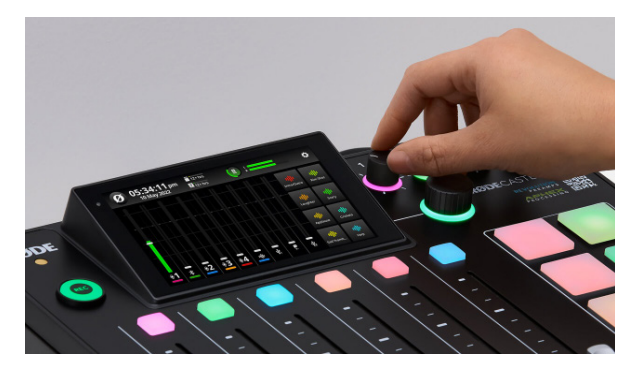

#### Kopfhörerpegel einstellen

Jeder Kopfhörerausgang verfügt über einen eigenen Lautstärkeregler.

Die Regler befinden sich auf der Vorderseite des Geräts und sind mit den Zahlen 1-4 gekennzeichnet.

Außerdem kann der Ausgangspegel je nach Empfindlichkeit des Kopfhörers angepasst werden. Rufe dazu das Einstellungsmenü auf und wähle "Ausgänge" > "Kopfhörer" aus.

Modelle mit hoher Empfindlichkeit haben eine höhere Ausgangsleistung, während Modelle mit niedriger Empfindlichkeit über eine geringere Ausgangsleistung verfügen.

#### **Tipp**

Um ein unerwartet lautes Signal am Kopfhörerausgang zu vermeiden, stelle zunächst einen niedrigen Kopfhörerpegel ein.

## Erste Schritte

#### Lautsprecher anschließen

Auf der Rückseite des RØDECaster Pro II befinden sich zwei symmetrische Line-Ausgänge zum Anschluss von aktiven Studiomonitoren, gekennzeichnet "1/L" und "2/R". Der Pegel des Monitorausgangs wird über den Encoder auf der Vorderseite des Geräts eingestellt. Im rechten, oberen Bereich des Hauptbildschirms kann der Pegel überwacht werden.

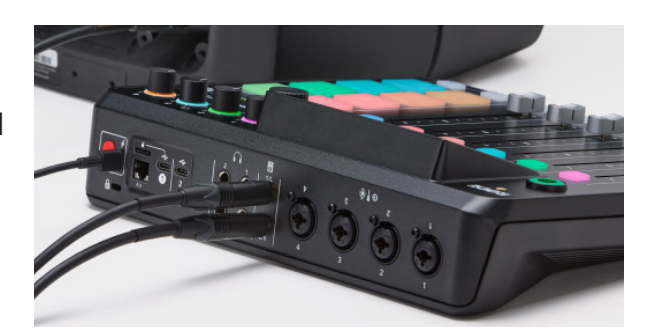

Tipp

Um Interferenzen oder elektrische Störungen bei der Verwendung von Lautsprechern oder Monitoren zu vermeiden, wird eine Verwendung von symmetrischen TRS-Kabeln empfohlen.

#### Monitoreinstellungen

Es können drei zusätzliche Einstellungen für die Monitorausgänge in den Einstellungengsmenü vorgenommen werden.

Unter dem Pfad > "Ausgänge" > "Monitor" hast Du die Auswahl zwischen folgenden Optionen, wobei auch eine Mehrfachauswahl möglich ist:

#### Automatische Stummschaltmonitorausgabe

Um Rückkopplungen zu vermeiden, wird der Monitorausgang automatisch stummgeschaltet, sobald ein Fader aufgedreht wird.

#### Auto-Mute Bluetooth-Ausgabe

Ist diese Option aktiviert, wird der Bluetooth-Ausgang stummgeschaltet, sobald ein Fader aufgedreht wird.

#### Fester Ausgangspegel

Der Monitorausgangspegel bleibt auf Line-Pegel und kann nicht verändert werden.

#### Mikrofone, Instrumente und andere Audioquellen anschließen

Das RØDECaster Pro II verfügt über vier hochwertige Neutrik™-Combo-Buchsen (XLR/6,35 mm) für den Anschluss von Mikrofonen, Instrumenten (z.B. E-Gitarre und Bass) und Line-Quellen, wie Keyboards oder Drum Machines. In diesem Abschnitt erfährst Du, wie Du diese Geräte anschließen kannst und welche Einstellungen vorgenommen werden können.

#### Mikrofone anschließen

Mithilfe dreipoliger XLR-Kabel können dynamische Mikrofone oder Kondensatormikrofone auf der Rückseite des RØDECaster Pro II angeschlossen werden. USB-Mikrofone können dagegen nicht mit dem RØDECaster Pro II genutzt werden.

Standardmäßig sind den Eingängen 1-4 die Fader 1-4 zugeordnet.

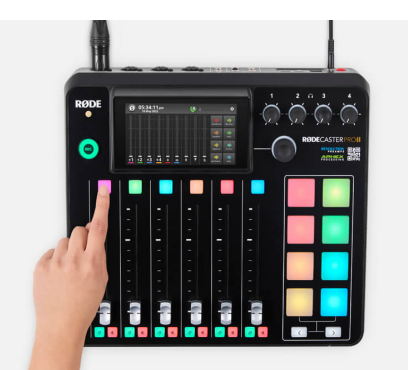

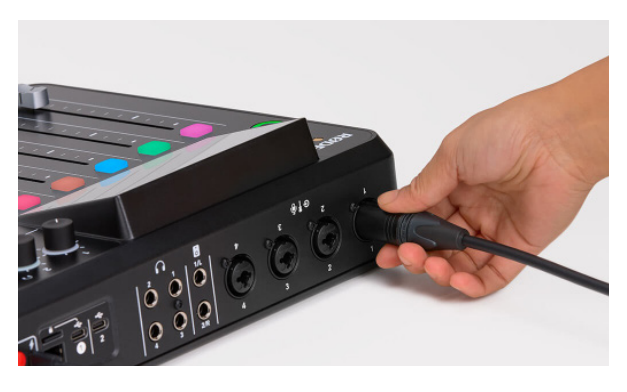

#### Kanaleinstellungen

Um zum Kanalmenü eines Faders zu gelangen, betätige den farbigen Taster über dem jeweiligen Fader. Nun kannst Du den Mikrofontyp auswählen, den Eingangspegel einstellen, die Phantomspeisung aktivieren sowie auf das Audio Processing und die Effekte zugreifen.

Erscheint Dein Mikrofonmodell nicht im Menü, wähle zwischen "Dynamic" und "Condenser" aus.

#### Tipp

Die vier analogen Eingänge des RØDECaster Pro II sind mit Revolution Preamps™ ausgestattet. Dabei handelt es sich um extrem rauscharme High Gain Vorverstärker, die selbst sehr unempfindliche, dynamische Mikrofone auf einen gesunden Pegel bringen. Dadurch entfällt die Notwendigkeit, einen Line-Booster oder Lifter zu verwenden. Das Grundrauschen der Revolution Preamps™ ist so gering, dass die Verwendung eines Lifters dem Signal sogar Rauschen hinzufügen könnte, weshalb auf diesen verzichtet werden sollte.

#### Mikrofonpegel einstellen

Nachdem Du Dein Mikrofon ausgewählt hast, schiebe den entsprechenden Fader zur achten Linie nach oben ("Verstärkungsfaktor eins"), um ihn unbearbeitet zu lassen. Stelle anschließend einen geeigneten Eingangspegel ein, indem Du in einer gewohnten Lautstärke in das Mikrofon sprichst und auf die Pegelanzeige achtest. Nutze die Taster "+" und "-", um den Pegel so einzustellen, dass er innerhalb des grünen Balkens pendelt.

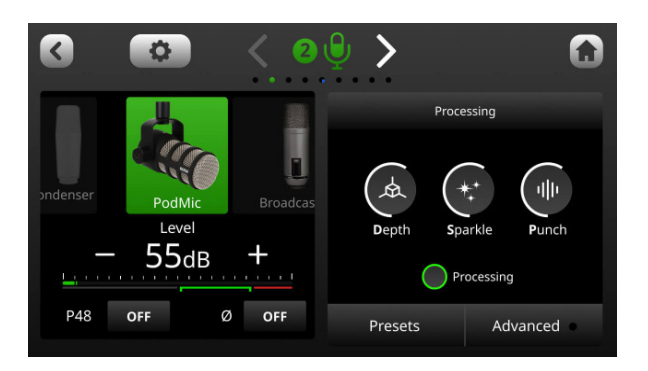

Hinweis: Der im Kanalmenü dargestellte Pegel ist der Eingangspegel und schlägt ebenfalls aus, wenn sich der Kanalfader ganz unten befindet. Der Fader steuert das Ausgangssignal des RØDECaster Pro II und übt keinen Einfluss auf den Eingangspegel aus.

#### Mikrofon-Presets

Das RØDECaster Pro II bietet eine Vielzahl an Mikrofon-Presets, die sich ideal für Podcasting und Live-Streaming eignen. Rufe die "Voreinstellungen" im Kanalmenü auf und wähle eine der Standard-Presets aus. Zur Auswahl stehen die Presets "Neutral", "Podcast Studio" und "Broadcast".

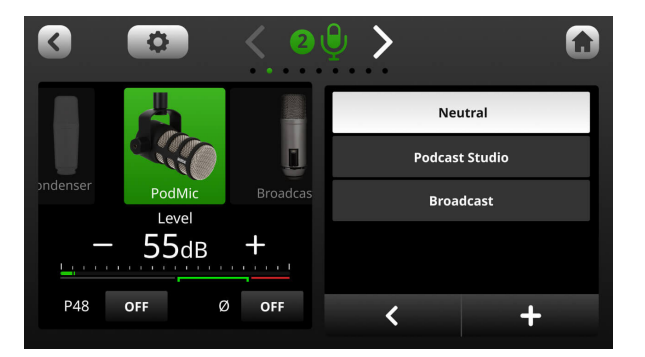

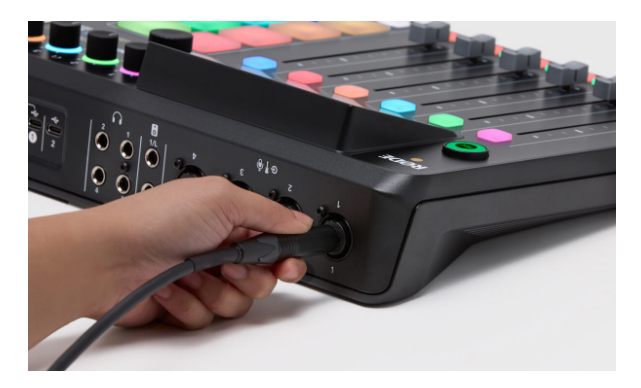

#### Instrumente und Line-Quellen anschließen

Um ein Instrument oder eine Line-Quelle mit dem RØDECaster Pro II zu verwenden, schließe sie mithilfe eines Klinken- oder Instrumentenkabels an einen der vier Eingänge an. Öffne anschließend das Kanalmenü und wähle aus, ob es sich bei der angeschlossenen Quelle um ein "Instrument" oder "Line-In" handelt. So wird der Eingangspegel je nach angeschlossenem Gerät voreingestellt. Mit den Tastern "+" und "-" kannst Du einen geeigneten Pegel einstellen.

## Erste Schritte

#### Stereosignale koppeln

Wenn Du ein Instrument bzw.

Line-Quelle mit Stereoausgang oder ein Stereomikrofonpaar verwendest, kannst Du zwei Eingänge miteinander koppeln und auf einen Kanal routen. So steuerst Du den Pegel beider Eingänge mit nur einem Fader und stellst sicher, dass der Pegel beider Kanäle identisch ist. Um zwei Eingänge miteinander zu koppeln, öffne die Fadereinstellungen im Einstellungsmenü unter > "Fader" und wähle den ersten Kanal aus, der gekoppelt werden soll. Nun kannst Du die beiden zu koppelnden Eingänge auswählen, auf "Stereo" tippen und Deine Auswahl mit dem grünen Häkchensymbol in der oberen rechten Ecke bestätigen.

Hinweis: Nur nebeneinander liegende Kanäle können miteinander gekoppelt werden. Wähle nach der Stereokopplung das Kanalmenü des ersten, gekoppelten Eingangs aus und stelle den Mikrofontyp ein. Es kann für beide angeschlossenen Audioquellen nur ein angeschlossenen Audioquellen nur ein **"Shows" speichern und exportieren**<br>Mikrofontyp ausgewählt werden.

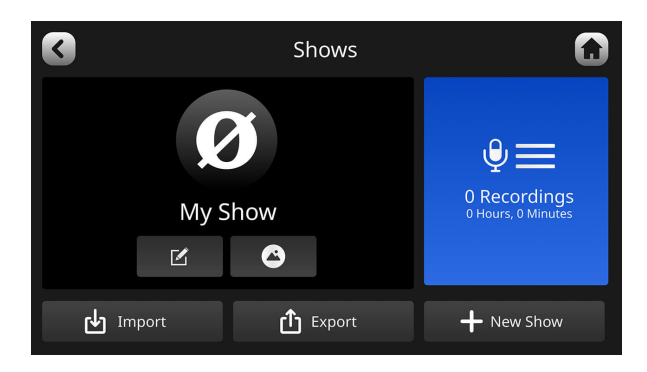

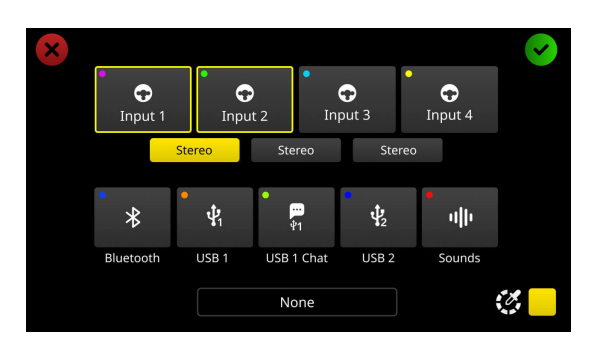

Alle Einstellungen, einschließlich des Kanal-Setups, der Mischpult- und SMART-Pad-Konfiguration, des Audio Processings, der Effekte und Gerätekonfiguration, können auf einer microSD-Karte oder einem USB-Speichermedium als "Show" gespeichert werden. Rufe dazu in den Einstellungen "Show" > "Export" auf. Dadurch wird ein Schnappschuss auf dem Speichermedium erstellt, das auf den Computer übertragen werden kann. Um eine "Show" zu importieren, nutze eine microSD-Karte oder ein USB-Speichermedium mit einer gespeicherten Show, tippe in den Einstellungen auf "Show" > "Importieren" und wähle die entsprechende "Show" aus.

#### Auf die Werkeinstellungen zurücksetzen

Um das Gerät auf die Werkeinstellungen zurückzusetzen, rufe in den Einstellungen "System" > "Informationen" > "Geräteinformationen anzeigen" > "Gerät löschen und zurücksetzen" auf.

Dadurch werden sämtliche Konfigurationsdaten gelöscht.

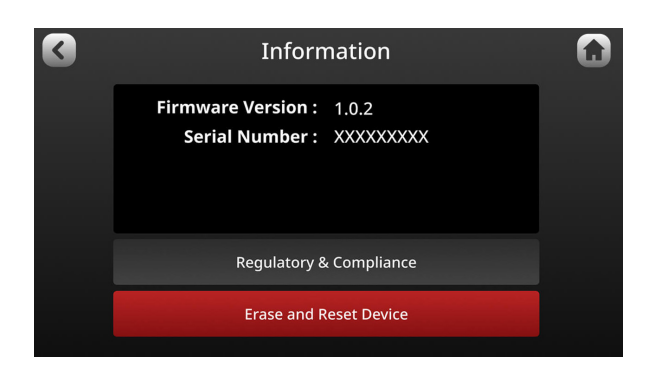

# 2. Mischpult einrichten und Kanäle zuweisen

In diesem Abschnitt erfährt Du alles über das Mischpult und die Belegung der sechs physischen und drei virtuellen Kanäle des RØDECaster Pro II.

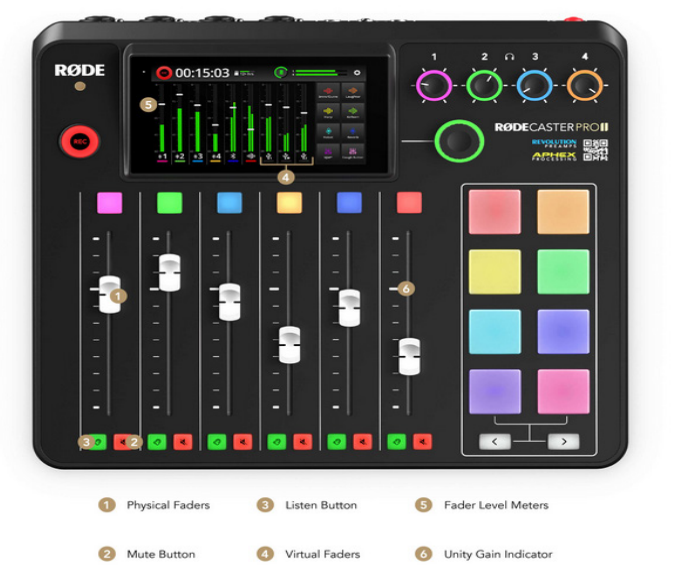

#### Die Standard-Konfiguration des Mischpults

Das RØDECaster Pro II verfügt über vier Neutrik™-Combo-Buchsen für den Anschluss von Mikrofonen, Instrumenten und anderen Line-Quellen. Außerdem einen Bluetooth-Kanal, zwei USB-C-Schnittstellen für den Anschluss von zwei Computern und/oder mobilen Geräten sowie einen SMART-Pad-Kanal. Außerdem steht ein virtueller USB-"Chat"-Kanal für die Verwendung von Kommunikations-Apps zur Verfügung.

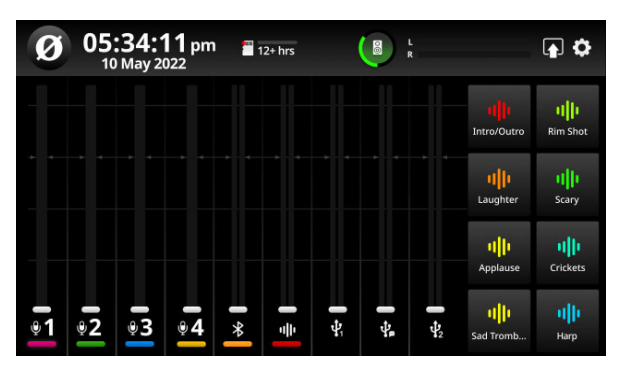

Standardmäßig sind die Fader folgenden Kanälen zugewiesen:

Fader 1-4: XLR/TRS-Eingänge 1-4 Fader 5: Bluetooth Fader 6: SMART-Pads

Virtueller Fader 7: USB 1 Chat Virtueller Fader 8: USB 2 Virtueller Fader 9: USB 1

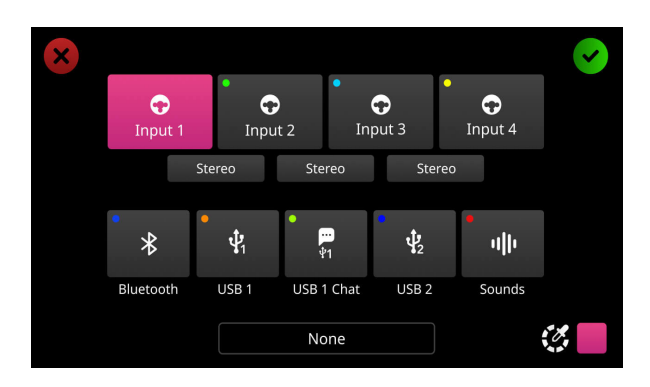

#### Eingänge den Fadern zuweisen

Es gibt mehrere Möglichkeiten, die Konfiguration des Mischpults anzupassen. Zum einen über den Einrichtungsassistenten, zum anderen über die Kanaleinstellungen oder das Fader-Routing.

Um zu den Kanaleinstellungen zu gelangen, betätige den Taster über einem Fader und tippe auf das Zahnradsymbol.Nun kannst Du auswählen, welcher Eingang dem ausgewählten Kanal zugewiesen werden soll.

Neben der Option, dem Kanal einen Eingang zuzuweisen, bietet Dir dieses Menü die Möglichkeit, Stereosignale zu koppeln oder über das Farbpalettensymbol auf der unteren rechten Seite die Farbe des Kanals verändern. Nachdem Du den Kanal konfiguriert hast, bestätige Deine Auswahl mit dem grünen Häkckensymbol in der oberen linken Ecke. Wiederhole diesen Vorgang für alle anderen Kanäle, denen Du Eingänge zuweisen möchtest.

Um das Fader-Routing-Menü aufzurufen, tippe auf das Einstellungssymbol im Hauptbildschirm und anschließend auf "Fader".

Du findest dieses Menü ebenfalls in den Kanaleinstellungen, indem Du auf das Fader-Symbol in der linken, unteren Ecke tippst.

Im Fader-Routing-Menü kannst Du die Kanäle den physischen und virtuellen Fadern per Drag&Drop zuweisen.

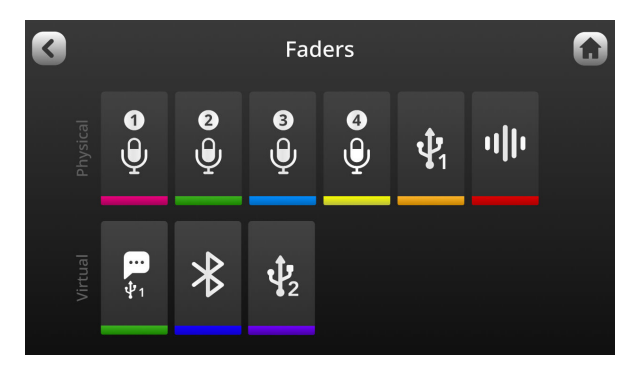

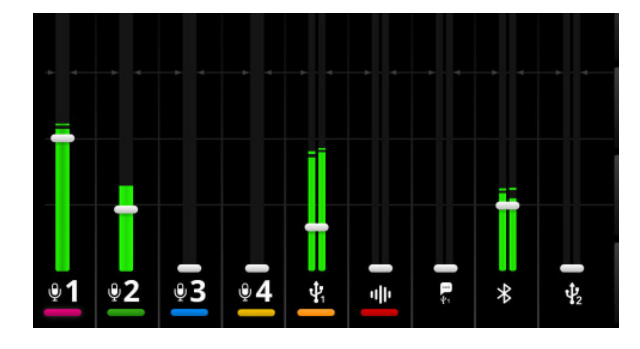

#### Physische und virtuelle Kanäle nutzen

Das RØDECaster Pro II verfügt über sechs physische und drei virtuelle Fader, die das Mischen von insgesamt neun Kanälen ermöglichen. Die physischen Fader dienen zur Pegelsteuerung der Kanäle. Die Faderposition wird dabei in Echtzeit auf dem Hauptbildschirm angezeigt.

Die virtuellen Fader werden durch das Antippen der virtuellen Kanale auf dem Hauptbildschirm und mithilfe des Encoders auf der rechten Seite des

# RØDECaster Pro II gesteuert. Pegelsteuerungsanzeige ändern

Es gibt zwei Möglichkeiten, die Pegelanzeigen auf dem virtuellen Mischpult anzuzeigen: im "Standard"-Modus und im "Rundfunk"-Modus.

Im "Standard"-Modus werden die Markierungen in regulären Abständen angezeigt, sodass der Pegel leicht zu erkennen ist, sowie eine Markierung für den "Verstärkungsfaktor eins". Im "Rundfunk"-Modus enthalten die Pegelanzeigen dBFS-Markierungen (Dezibel-Vollskala) sowie eine Anzeige für die Gain-Reduzierung – vorausgesetzt, Du hast den Kompressor für diesen Kanal aktiviert. Um zwischen den beiden Modi zu wechseln, rufe in den Einstellungen "Anzeige" > "Messung" auf und wähle entweder "Standard" oder "Rundfunk" aus.

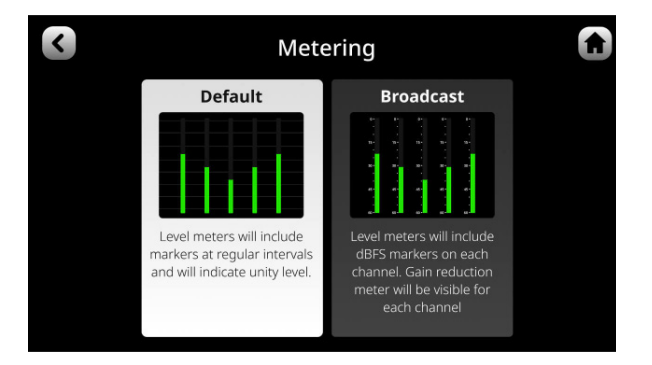

#### **Tipp**

Im Standard-Pegelanzeigenmodus wird der "Verstärkungsfaktor eins" für jeden Fader durch die weißen Markierungen auf dem physischen Mixer und die kleinen Pfeile auf dem virtuellen Mixer dargestellt. Dieser Modus ist hilfreich, um den Eingangspegel mit dem Ausgangspegel abzugleichen und einen geeigneten Ausgangspunkt für die Pegeleinstellungen auszuwählen. Steht ein Fader auf Verstärkungsfaktor eins und das Signal ist zu leise, ist es empfehlenswert, den Eingangspegel im Kanalmenü zu erhöhen anstatt den Fader weiter nach oben zu schieben. Auf diese Weise erhältst Du einen gesunden Pegel mit minimalem Rauschen.

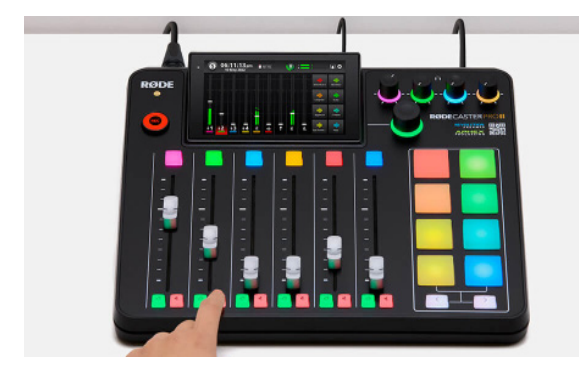

#### **Stummschaltaster**

Der rote Taster unter jedem der physischen Fader des RØDECaster Pro II ist ein Stummschalttaster. Damit wird der betreffende Kanal am Ausgang stummgeschaltet.

Du kannst ebenfalls die drei virtuellen Kanäle stummschalten, indem Du auf die Pegelanzeige der Kanäle im Hauptbildschirm und dann auf das Stummschaltungssymbol tippst.

Ist ein Kanal stummgeschaltet, leuchtet der Stummschalttaster und der angezeigte Kanal im Hauptbildschirm rot.

#### Tipp

Ist ein Kanal stummgeschaltet, wird das Audiosignal zwar in der Vorstufe verarbeitet, aber nicht an den Ausgang weitergeleitet. Aus diesem Grund kann der Eingangspegel über das Kanalmenü während der Stummschaltung trotzdem eingestellt werden.

#### Vorhörtaster

Der grüne Taster unter einem physischen Fader ist ein Vorhörtaster (auch bekannt als "Solo-Taster"). Damit kannst Du das Audiosignal eines einzelnen Kanals abhören.

Hinweise: Das Solosignal ist nur auf dem Kopfhörerkanal 1 zu hören. Du kannst diese Einstellungen ebenfalls auf den virtuellen Kanälen vornehmen, indem Du auf die Pegelanzeige der Kanäle auf dem Hauptbildschirm tippst und auf das Ohrsymbol drückst.

Durch das Betätigen des Vorhör- und Stummschalttasters wird der "Back Channel"-Modus aktiviert, der es ermöglicht, "off-air" zu kommunizieren. Diese Aktion kann auch einem SMART-Pad zugewiesen werden.

Es gibt zwei verschiedene Modi des Vorhörens: "Nach dem Fader hören" und "Vor dem Fader hören". Um zwischen diesen beiden Modi zu wechseln, rufe in den Einstellungen "Ausgänge" > "Hören" auf und wähle zwischen folgenden Optionen aus:

"Nach dem Fader hören": Ist der Vorhörtaster aktiviert, beeinflusst der Faderpegel die Lautstärke auf dem Kopfhörerausgang 1.

"Vor dem Fader hören": Ist der Vorhörtaster aktiviert, übt der Faderpegel keinen Einfluss auf die Lautstärke auf dem Kopfhörerausgang 1 aus.

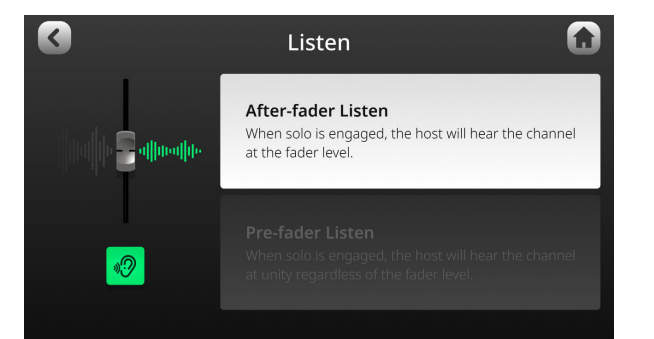

Tipp

Es ergibt wenig Sinn, die grünen Vorhörtaster sämtlicher physischer Kanäle bei der Aufnahme zu aktivieren. Die Vorhörtaster dienen lediglich dazu, einen einzelnen Kanal isoliert vorzuhören, wobei so alle anderen Signale im Kopfhörer stummgeschaltet sind. Aktivierst Du bei allen physischen Kanälen die Vorhörtaster, kann es dazu führen, dass Du ungewollte Audiosignale aufzeichnest; zum Beispiel, von einem der virtuellen Kanäle.

# **3. USB-Kanäle einstellen**

Das RØDECaster Pro II ist ein unglaublich vielseitiges Audio Production Studio, das verschiedene Funktionen zur Verbesserung des Workflows während des Podcastings, Live-Streamings oder bei Musikproduktionen bietet. Dazu gehören zwei USB-Schnittstellen mit drei USB-Audiokanälen und einer Vielzahl konfigurierbarer Optionen für Mix-Minus- und Mehrspuraufnahmen.

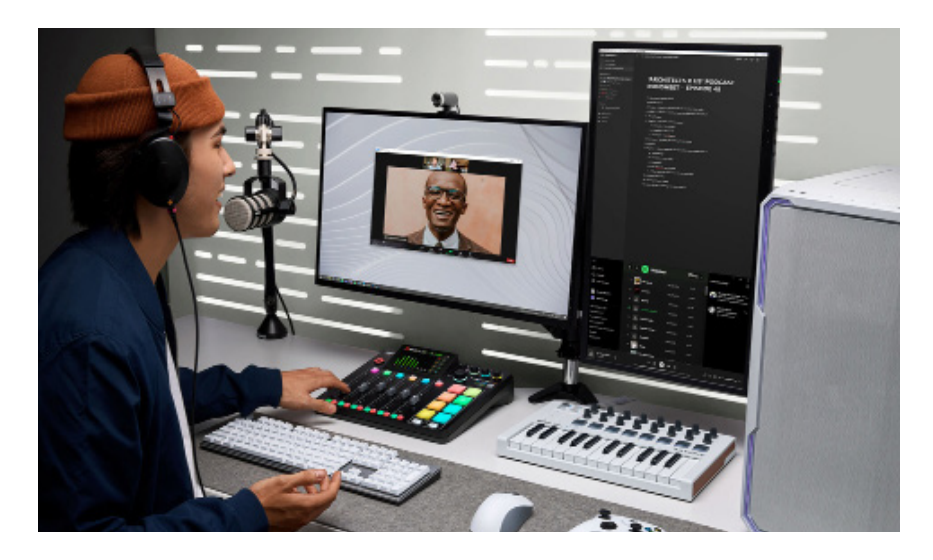

Alles über das Mischpult des RØDECaster Pro II

Das RØDECaster Pro II ist ein Audio Production Studio zum Mischen mehrerer Audioquellen, das jedem Content Creator die Möglichkeit bietet, eine komplette Kontrolle über die Pegel, das Audio Processing und vieles mehr zu haben.

Es gibt insgesamt neun Audioeingänge: vier XLR/Klinken-Buchsen zum Anschluss von Mikrofonen, Instrumenten und weiteren Quellen, einen Bluetooth-Kanal zur kabellosen Verbindung mit Smartphones und anderen Geräten, SMART-Pads zum Triggern von Musik, MIDI-Befehlen, Mixer-Aktionen und Vision Switching sowie drei USB-Kanäle.

Jeder dieser Eingänge sendet Audiosignale an den Fader, der ihm zugewiesen ist. Auf diese Weise kannst Du jede Audioquelle einzeln steuern und den perfekten Mix für Deinen Content erstellen.

Standardmäßig wird der Summenmix mit allen Audio-Eingängen an alle Audio-Ausgänge gesendet wird. Es stehen Dir jedoch verschiedene Routing-Optionen für die USB-Ausgänge zur Verfügung.

Das RØDECaster Pro II verfügt über zwei USB-Schnittstellen, die mit "1" und "2" bezeichnet werden. Beide stellen Audio Interfaces dar, verfügen jedoch über unterschiedliche Funktionen:

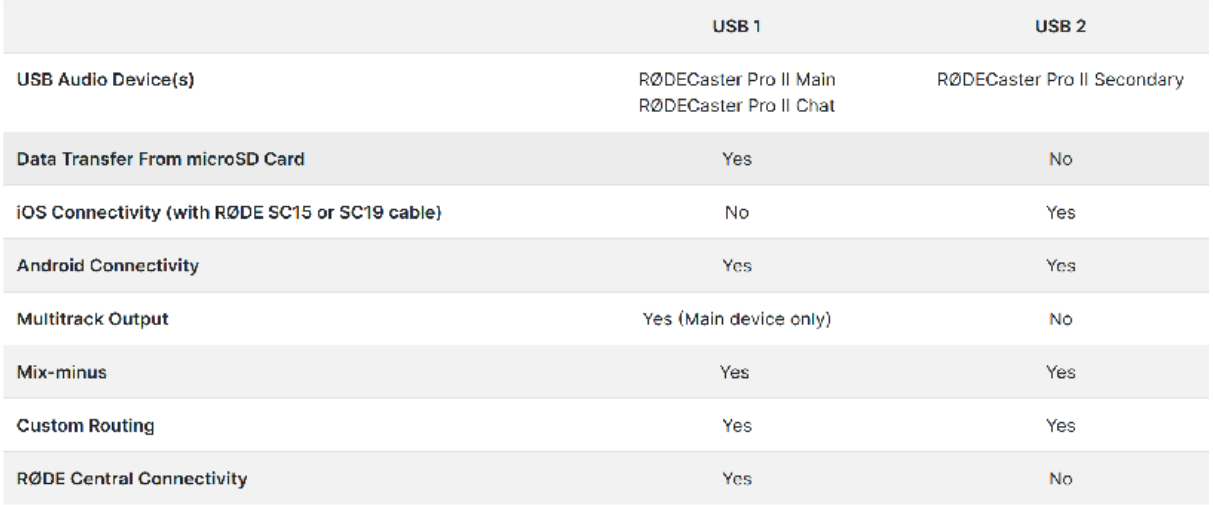

Mit den verschiedenen Möglichkeiten der einzelnen Schnittstellen kannst Du die ideale Lösung für Dich finden.

USB 1 ist für den Anschluss an den primären Computer gedacht.

An die USB-2-Schnittstelle kann ein sekundäres Gerät, wie zum Beispiel ein Smartphone, ein zweiter Computer oder derselbe Computer angeschlossen werden.

#### Tipp

Verwendest Du die beiden Schnittstellen des RØDECaster Pro II mit nur einem Computer, kannst Du bei der Content-Erstellung auf alle oben genannten Funktionen zugreifen, ohne dabei ständig umstecken zu müssen.

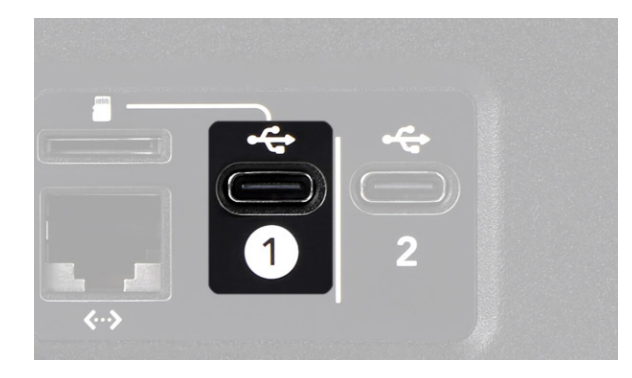

#### USB-Hauptausgang

Der Hauptausgang des RØDECaster Pro II wird als ..RØDECaster Pro II Main" bezeichnet. Um auf dieses Gerät auf dem Computer zuzugreifen, schließe den Computer an die USB 1 Schnittstelle auf der Rückseite des RØDECaster Pro II an.

In der Liste der verfügbaren Audiogeräte auf dem Computer erscheint so das Audiogerät "RØDECaster Pro II Main".

Hinweis: Zusätzlich wird der Ausgang ..RØDECaster Pro II Chat" angezeigt. da dieser ebenfalls über den USB 1 Anschluss verfügbar ist.

#### Tipp

Verwendest Du einen Mac, kann es passieren, dass die angeschlossenen Geräte nicht direkt angezeigt werden, wenn Du das Lautsprechersymbol in der Menüleiste auswählst. Ist dies der Fall, rufe die Audioeinstellungen auf. Dort werden alle verfügbaren Geräte aufgelistet.

Hast Du das "RØDECaster Pro II Main" als Standard-Audiogerät auf dem Computer eingestellt, werden die Audiosignale vom Computer über den USB-1-Audioeingang an das RØDECaster Pro II gesendet – vorausgesetzt, Du hast diesem Kanal einem Fader zugewiesen.

Dein gesamter Summenmix wird – sofern nicht durch das benutzerdefinierte Routing anders eingestellt – vom RØDECaster Pro II über die Audioschnittstelle an den Computer gesendet und kann mit einer Software genutzt werden, wie zum Beispiel einer digitalen Audio Workstation (DAW), einer Streaming-Software oder einer Kommunikations-App.

Standardmäßig stellt der Ausgang "RØDECaster Pro II Main" einen USB-Stereoausgang dar. Es ist jedoch auch möglich, mehrspurig aufzunehmen. Diese Einstellung kann im Einstellungsmenü unter > "Ausgänge" > "Mehrspurig" > "USB" vorgenommen werden.

Im Mehrspurmodus kannst Du jede einzelne Spur, die Du auf dem RØDECaster Pro II eingestellt hast, separat in Deiner Aufnahmesoftware aufnehmen.

Hinweis: Ist der Mehrpurmodus ausgeschaltet, erscheint das Audiogerät "RØDECaster Pro II Main Stereo". Ist der Modus dagegen eingeschaltet, erscheint es als "RØDECaster Pro II Main Multitrack" (Mac) oder "RØDECaster Pro II Main" (Windows).

Auf dem Audiogerät "RØDECaster Pro II Main Multitrack" stehen Dir insgesamt 16 verschiedene Anschlüsse zur Verfügung:

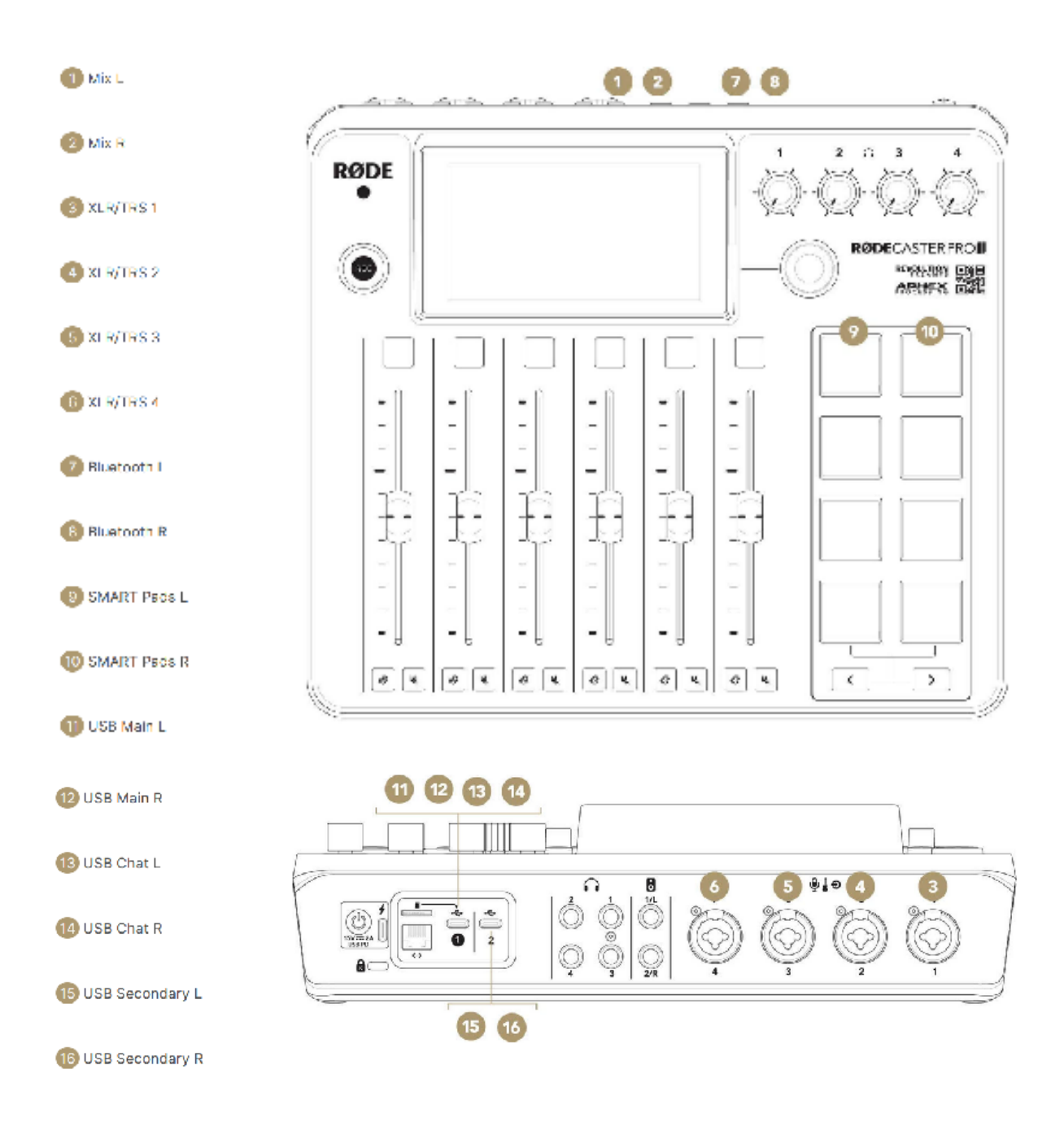

Benutzt Du eine Software oder eine Anwendung, die Dir nicht die Möglichkeit bietet, die verwendeten Kanäle zu selektieren, ist es empfehlenswert, den Mehrspurmodus zu deaktivieren. Eine Software, wie zum Beispiel "Ecamm Live", mischt automatisch alle 16 Kanäle zusammen, sobald ein Mehrspur-Audiogerät erkannt wird, was zu unerwarteten Ergebnissen beim Stummschalten, Überblenden oder bei der Verwendung von Stimmeffekten führen kann.

Außerdem ist es zu empfehlen, den Mehrspurmodus auszuschalten, wenn Du eine browserbasierte Streaming-Plattform, wie zum Beispiel "restream.io", auf einem Windows-PC verwendest, da diese Streaming-Plattform das Audiogerät "RØDECaster Pro Main Multitrack" möglicherweise nicht als Audioquelle erkennt. Dies liegt an den Einschränkungen der browserbasierten Software.

#### USB Chat

Schließt Du das RØDECaster Pro II über USB 1 an einen Computer an, steht neben dem "RØDECaster Pro II Main" ein weiteres Audiogerät zur Verfügung: "RØDECaster Pro II Chat".

Dabei handelt es sich um ein völlig unabhängiges Audiogerät, das einem eigenen Fader am RØDECaster Pro II zugewiesen werden kann und für Kommunikations-Apps, wie Skype und Discord, optimiert ist.

Möchtest Du dieses Audiogerät verwenden, wähle das "RØDECaster Pro II Chat" als Eingangs- (Mikrofon) und Ausgangsgerät (Lautsprecher) in den Audioeinstellungen der Kommunikations-App aus und weise "USB 1 Chat" einen eigenen Fader am RØDECaster Pro II zu.

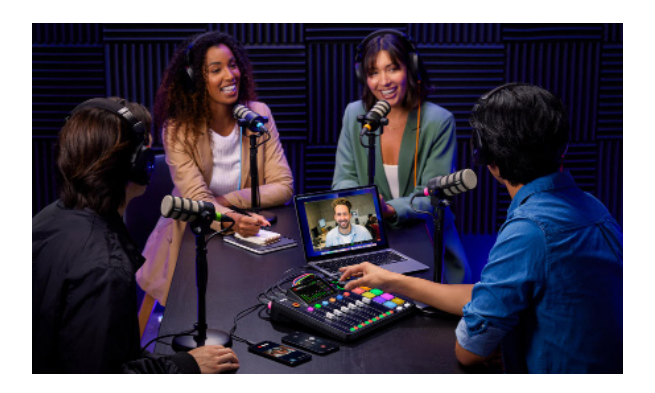

#### Tipp

Wenn Du eine Online-Streaming-Plattform nutzt, schließe das RØDECaster Pro II über den USB-2-Anschluss und nicht über den USB-1-Anschluss an den Computer an. Verwende dabei das Audiogerät "RØDECaster Pro Secondary" als Ein- und Ausgabegerät.

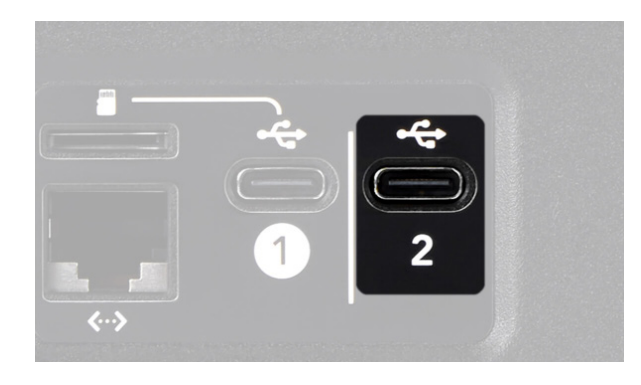

#### USB Secondary

Das RØDECaster Pro II verfügt über ein zusätzliches USB-Audiogerät: "RØDECaster Pro II Secondary".

Auf dieses Gerät kann über den USB-2-Anschluss auf der Rückseite des RØDECaster Pro II zugegriffen werden. Du kannst USB 1 und USB 2 mit zwei verschiedenen Computern verwenden oder beide gleichzeitig mit einem einzigen Computer nutzen. Dazu benötigst Du lediglich ein zusätzliches Kabel und einen weiteren USB-Anschluss am Computer.

#### **Tipp**

Falls der verwendete Computer nicht über genügend USB-Anschlüsse verfügt, kannst Du einen USB-Hub verwenden. Empfehlenswert ist es, einen hochwertigen USB 3.0-Hub zu nutzen, um die bestmöglichen Ergebnisse zu erzielen.

Das Audiogerät "RØDECaster Pro II Secondary" ist praktisch für eine Vielzahl von Anwendungen. Wenn Du "RØDECaster Pro II Chat" mit einer Kommunikations-App verwendest, kannst Du zusätzliche Audiosignale von einer Plattform, wie zum Beispiel Spotify, an das "RØDECaster Pro II Secondary" senden. Wähle dazu das "RØDECaster Pro II Secondary" als Ausgabegerät in den App-Einstellungen aus. Das Signal wird an den zugewiesenen Fader gesendet.

Hinweis: Bei der Verwendung des Audiogeräts "RØDECaster Pro II Secondary" mit einer Kommunikations-App hört der externe Gast den gesamten Summenmix, einschließlich aller über USB 1 angeschlossenen Audioquellen. Es ist jedoch auch möglich, einen benutzerdefinierten Ausgangs-Mix einzustellen.

Beachte, dass das "RØDECaster Pro II Secondary"-Ausgang kein Mehrspur-Ausgang ist – es wird nur der komplette Ausgangs-Mix an den Computer gesendet.

Der USB-2-Anschluss kann auch für den Anschluss von iPhones® und iPads® verwendet werden, da er MFi-zertifiziert ist und nahtlos mit iOS-Geräten funktioniert. Du benötigst dazu ein optionales Lightning-Zubehörkabel, wie das RØDE SC19. Ein Standard-Ladekabel ist dafür nicht geeignet.

#### Mix-Minus auf den USB-Ausgängen

Verwendest Du einen USB-Kanal für einen externen Anruf über ein mobiles Gerät oder eine Kommunikations-App auf einem Computer, ist es empfehlenswert, die Mix-Minus-Funktion für diesen Kanal zu aktivieren.

Diese Funktion bewirkt, dass die Kommunikations-App alle am RØDECaster Pro II eingehenden Audiosignale, außer des eigenen Signals, empfängt. Dies verhindert ein störendes Echo bei externen Anrufen.

Um diese Funktion zu aktivieren, rufe das Kanalmenü des entsprechenden USB-Kanals auf und tippe auf "Ausgaberouting" > "Mix-minus", oder rufe in den Einstellungen "Ausgänge" > "Routing"  $>$  "Mix-Minus" auf.

Hinweis: Die Mix-Minus-Funktion ist standardmäßig auf den Kanälen USB Chat und USB 2 aktiviert.

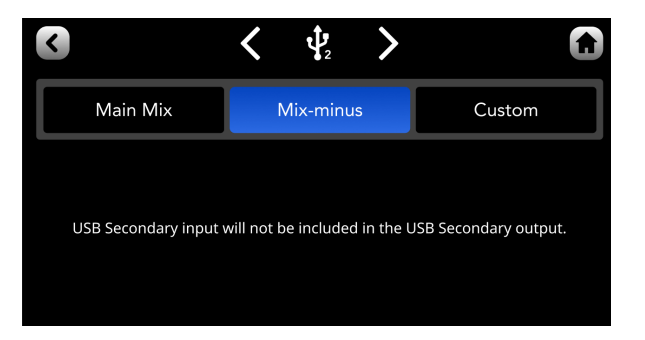

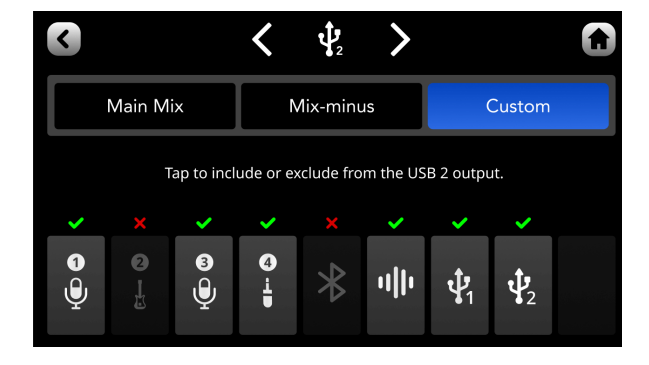

#### Benutzerdefiniertes Routing auf den USB-Ausgängen

Der Summenmix wird standardmäßig an alle USB-Ausgänge des RØDECaster Pro II gesendet.

Möglicherweise wird es jedoch Fälle geben, bei denen Du nicht den gesamten Summenmix an die USB-Ausgänge senden möchtest. Zum Beispiel soll der an USB 1 gesendete Gamesound nicht in der Chat-Anwendung auf USB 2 zu hören sein. Nutze dazu das benutzerdefinierte Routing auf den Kanälen USB 1, USB Chat und USB 2 und stelle ein, welche Audioeingänge an die einzelnen USB-Ausgänge gesendet werden sollen.

Zur Routing-Option gelangst Du über das Kanalmenü des zu konfigurierenden USB-Kanals, indem Du auf "Ausgaberouting" > "Benutzerdefiniert" tippst, oder in den Einstellungen unter "Ausgänge" > "Routing" > "Benutzerdefiniert".

Wähle die Audioeingänge aus, die an den USB-Ausgang gesendet werden sollen, oder hebe Deine Auswahl auf.

Die Kanalauswahl befindet sich über der Mix-Minus-Option.

# 4. Anrufe und externe Gäste einbinden

Neben den vier analogen Eingängen verfügt das RØDECaster Pro II über digitale Eingänge für den Anschluss von Computern, Smartphones oder Tablets. Diese Anschlüsse können unter anderem dafür genutzt werden, um externe Gäste in einen Podcast oder Live-Stream einzubinden – über Telefonanrufe bis hin zu Video- und Chat-Anwendungen.

#### USB-C Geräte anschließen

Auf der Rückseite des RØDECaster Pro II befinden sich zwei USB-C Anschlüsse. An diese beiden unabhängigen Schnittstellen können zwei Computer und/oder mobile Geräte gleichzeitig angeschlossen werden.

Verwende das mitgelieferte USB-C auf USB-C Kabel, um das RØDECaster Pro II mit einem Gerät zu verbinden.

Die USB 2-Schnittstelle ist speziell auf mobile Geräte abgestimmt.

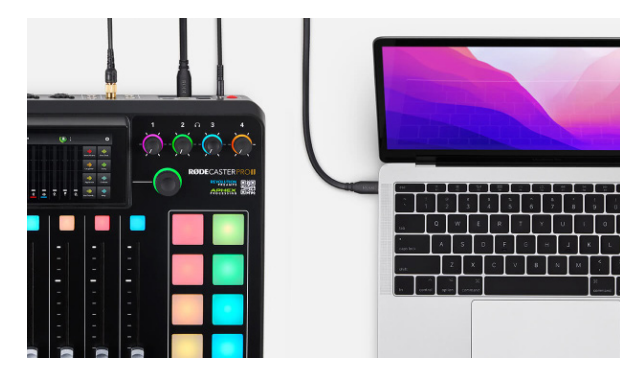

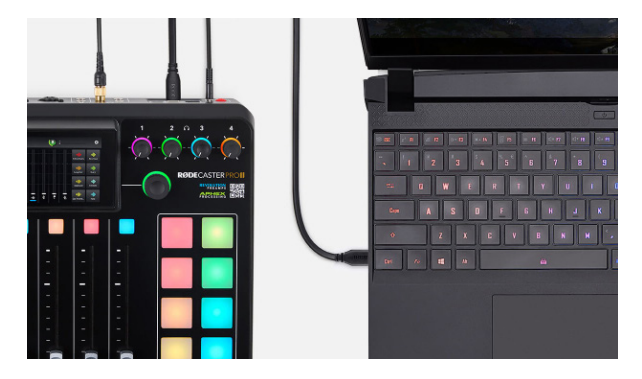

#### USB-A Geräte verbinden

Wenn Dein Gerät über ein USB-A Anschluss verfügt, verwende ein optionales USB-C auf USB-A Kabel, wie das RØDE SC18.

#### iOS-Geräte anschließen

Das RØDECaster Pro II ist MFi-zertifiziert und lässt sich mit iOS-Geräten verbinden. Verfügt Dein iOS-Gerät über einen Lightning-Anschluss, benötigst Du ein optionales Lightning-Kabel, wie das 30 cm lange RØDE SC15 oder das 150 cm lange RØDE SC19. Schließe das Gerät an den USB 2 Anschluss an und stelle sicher, dass beim Einbinden externer Gäste die Mix-Minus-Funktion im Kanalmenü über das "Ausgaberouting" aktiviert ist.

Hinweis: Aufgrund von iOS-Beschränkungen ist es nicht möglich, über iPhone® oder iPad® native Telefonanrufe über USB einzubinden. Verwende dazu stattdessen den Bluetooth-Kanal oder eine Kommunikations-App.

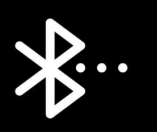

Now Discoverable as "RØDECASTER PRO II"

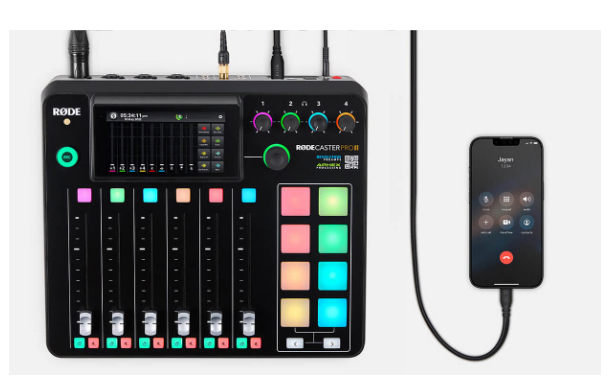

# Übersetzt mit www.DeepL.com/ Geräte über Bluetooth verbinden

Das RØDECaster Pro II verfügt über einen Bluetooth-Kanal mit Breitband-Sprachübertragung. Dadurch können Telefonate und Videoanrufe in hoher Qualität über ein mobiles Gerät oder Computer eingebunden werden. Um ein Gerät über Bluetooth mit dem RØDECaster Pro II zu verbinden, tippe auf das Einstellungssymbol und auf "System"  $>$  "Bluetooth". So kann das RØDECaster Pro II von allen Bluetooth-Geräten in Reichweite erkannt werden. Öffne dann die Bluetooth-Einstellungen Deines Geräts und wähle das RØDECaster Pro II aus, um die beiden Geräte miteinander zu koppeln. Ist die Verbindung hergestellt, musst Du dem Bluetooth-Kanal einen eigenen Fader zuweisen. Während eines Anrufs hört der Anrufende das Audiosignal des RØDECaster Pro II. Das Geräteaudio wird an den Bluetooth-Kanal weitergeleitet.

#### Routing-Optionen mit dem RØDECaster Pro II

Um Audiosignale vom Computer an das RØDECaster Pro II zu senden, muss es zunächst als Audiogerät auswählt werden. Ist das RØDECaster Pro II über USB 1 an einen Computer angeschlossen, erscheinen in den Sound-Einstellungen zwei Audiogeräte: "RØDECaster Pro II Main" und "RØDECaster Pro II Chat". Verbindest Du das RØDECaster Pro II dagegen über die USB-2-Schnittstelle, erscheint das Audiogerät "RØDECaster Pro II Secondary".

Eine korrekte Auswahl des Audiogeräts stellt sicher, dass die Audiosignale an den entsprechenden Fader des Mischpults weitergeleitet werden.

#### Audiogerät auf dem Mac auswählen

Um das RØDECaster Pro II als Audiogerät auf einem Mac-Computer auszuwählen, rufe das Audio-Midi-Setup auf und wähle den USB-Kanal aus, den Du als Eingangs- und Ausgangsgerät verwenden möchtest. Passe die Sound-Einstellungen auch in der verwendeten Kommunikations-App an.

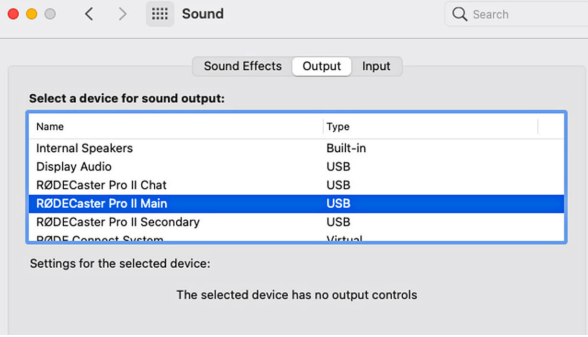

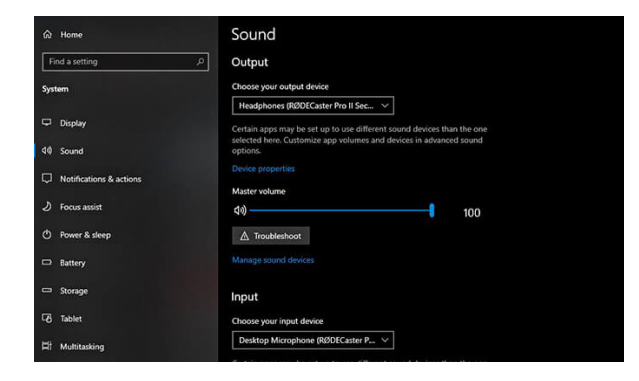

#### Audiogerät auf einem Windows-Computer auswählen

Um das RØDECaster Pro II als Audiogerät auf einem Windows-Computer auszuwählen, rufe die Sound-Einstellungen auf dem Computer auf und wähle das entsprechende Eingangs- und Ausgangsgerät aus. Führe diese Einstellung auch in der verwendeten Kommunikations-App durch.

Hinweis: In einigen Anwendungen wird das Eingangs- und Ausgangsgerät möglicherweise auf eine andere Art bezeichnet; in Zoom zum Beispiel als "Microphone" (Eingang) und "Speaker" (Ausgang).

Nachdem das Audiosignal auf dem Computer entsprechend geroutet ist, weise dem verwendeten USB-Kanal einen eigenen Fader am RØDECaster Pro II zu.

#### Tipp

Empfängt der Bluetooth-Kanal keinen Ton, vergewissere Dich, dass der Geräte-Pegel aufgedreht ist.

#### Audio Processing, On-Board-Effekte und Pegeleinstellung auf den Bluetooth- und USB-Kanälen verwenden

Es ist möglich, über das Kanalmenü auf den Bluetooth- und USB-Kanälen Audio Processing, Effekte und den Eingangspegel einzustellen.

Außerdem kannst Du die Mix-Minus-Funktion auf den digitalen Kanälen aktivieren oder deaktivieren.

Rufe dazu das Kanalmenü auf und wähle im "Ausgaberouting" die Option "Mix-minus" aus.

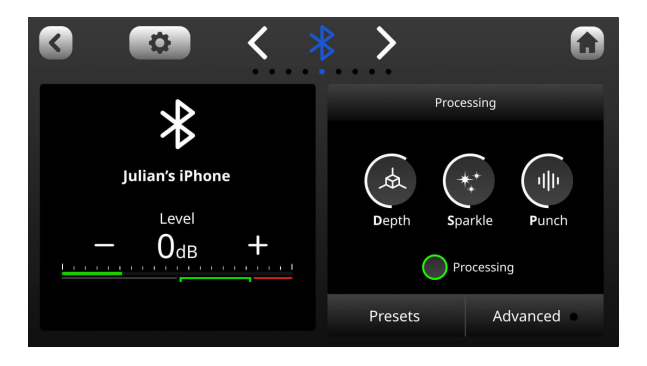

#### Mischpult-Aktionen bei externen Anrufen

Die SMART Pads des RØDECaster Pro II können unter anderem zum Triggern von Mischpult-Aktionen genutzt werden, die besonders bei externen Anrufen von Vorteil sind. Darunter zählen die Modi "Back Channel" und "Trash Talk".

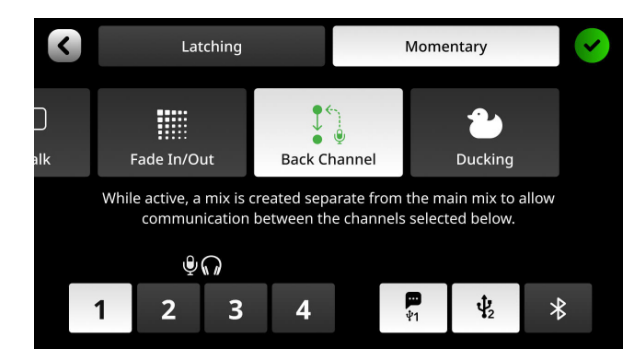

#### Back Channel Modus

Der "Hintere Kanal" ist eine Funktion, bei der ein Moderator mit seinen Gästen "off-air" kommunizieren kann. Dies ist praktisch für Podcasting- oder Livestreaming-Situationen, bei denen der Moderator beispielweise mit einem Gast sprechen muss, bevor die Aufnahme gestartet wird. Diese Funktion kann ebenfalls einem SMART Pad zugewiesen werden und ermöglicht, dass die ausgewählten Kanäle von dem Summenmix getrennt werden.

Rufe dazu im Einstellungsmenü "SMART Pads" auf. Wähle ein leeres SMART Pad und das Mischpult-Menü aus. Tippe nun auf die Option "Hinterer Kanal" und entscheide, auf welche Weise der Back Channel abgespielt werden soll.

"Momentan" bedeutet, dass die Funktion nur angewendet wird, solange das SMART Pad gedrückt wird. "Einrasten" drückt dagegen aus, dass durch nochmaliges Drücken des SMART Pads die Funktion wieder deaktiviert wird.

Im unteren Bereich des Menüs kann ausgewählt werden, auf welchen Kanälen der Moderator mit den Gästen kommunziert. Ist die Auswahl bestätigt, leuchtet sowohl der Vorhörtater als auch der Stummschalttaster gelb.

#### Tipp

Du kannst den Back Channel Modus auch aktivieren, indem Du den Vorhör- und Stummschalttaster der entsprechenden Kanäle drückst.

#### Trash Talk

Der Trash Talk Modus schaltet den Audioausgang für externe Gäste stumm.

Dies ist praktisch, um mit Gästen vor Ort zu kommunizieren, ohne dass die externen Gäste die Unterhaltung mithören.

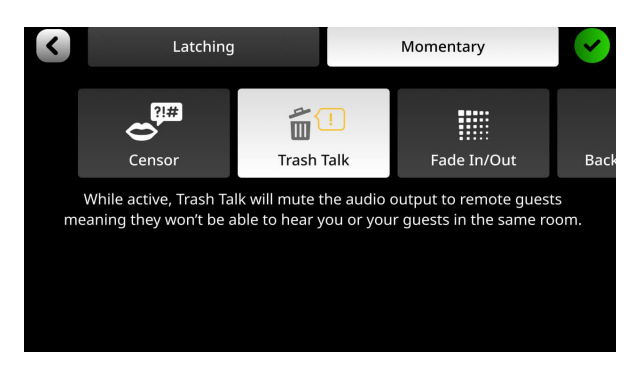

# 5. SMART Pads verwenden

Die SMART Pads des RØDECaster Pro II sind vielseitig nutzbar: vom Triggern von Sounds und Effekten bis hin zu MIDI-Befehlen und Mischpult-Aktionen.

In diesem Abschnitt erfährst Du, wie Du die SMART Pads bedienen und für die verschiedensten Funktionen anwenden kannst.

#### Was sind die SMART Pads?

Der SMART Pad-Bereich des RØDECaster Pro II besteht aus acht Pads mit zwei Bankumschalttastern, mit denen Du auf acht Bänke und so auf bis zu 64 Aktionen zugreifen kannst. Die SMART Pads werden auch auf dem Display des RØDECaster Pro II angezeigt, mit individuellen Bezeichnung und Funktionssymbolen für jedes Pad.

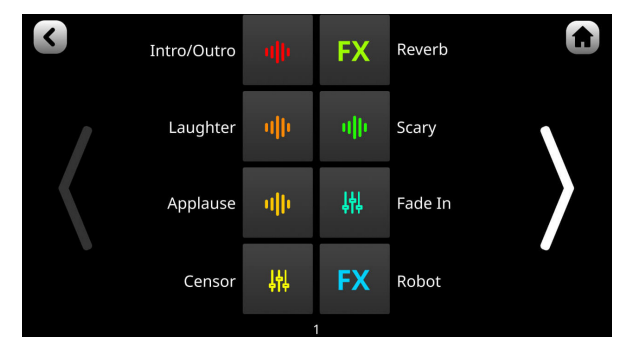

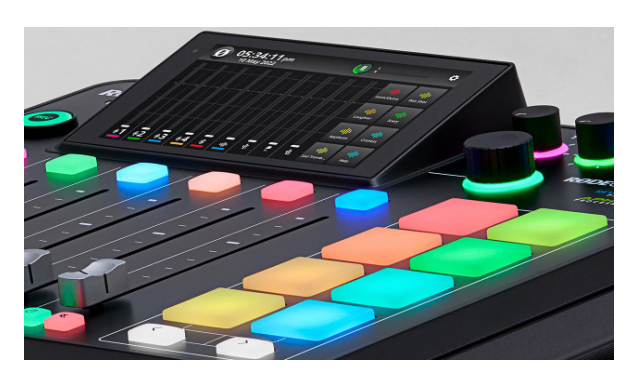

#### SMART Pads einrichten

Um ein SMART Pad zu belegen, tippe entweder auf das SMART Pad-Symbol im Hauptbildschirm oder auf das Einstellungssymbol und auf "SMART Pads", um das Pad-Menü aufzurufen.

Wähle einen leeren Pad-Slot oder ein vorhandenes Pad und dann "Löschen" aus, sofern Du das SMART Pad löschen möchtest.

Es gibt vier verschiedene SMART Pad-Kategorien: "Klang", "Effekte", "Mischpult" und "MIDI-Auslöser".

Je nach Kategorie können verschiedene Funktionen über das SMART Pad getriggert werden.

#### **SMART Pads zum Triggern von Sound nutzen**

Im "Sound"-Modus können den SMART Pads Sounds zugewiesen werden. Audiodateien können entweder auf das Pad geladen oder direkt auf dem SMART Pad aufgenommen werden. Die SMART Pads sind praktisch, um Jingles, Intros, Outros, Sound-Effekts, vorproduzierte Interviews oder anderen Content während eines Podcasts, Live-Streams oder in anderen Situationen einzubinden. Das RØDECaster Pro II verfügt über dabei über einen internen Speicherplatz von 4 GB.

#### Laden und Exportieren von Sounds über RØDE Central

Der einfachste Weg, einen Sound auf ein SMART Pad zu laden, ist eine bestehende Sounddatei über die Gratis-Software "RØDE Central" vom Computer auf das SMART Pad zu laden. Schließe dazu das RØDECaster Pro II über USB an den Computer an und starte RØDE Central. Wähle Dein RØDECaster Pro II aus und klicke auf "Customize SMART Pads".

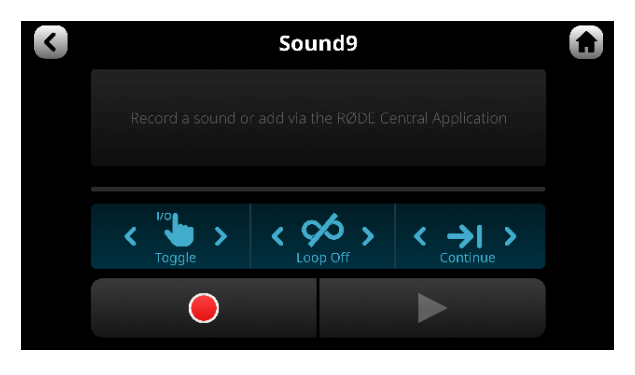

Hinweis: Durch diesen Vorgang wird das RØDECaster Pro II in den "Übertragungsmodus" versetzt.

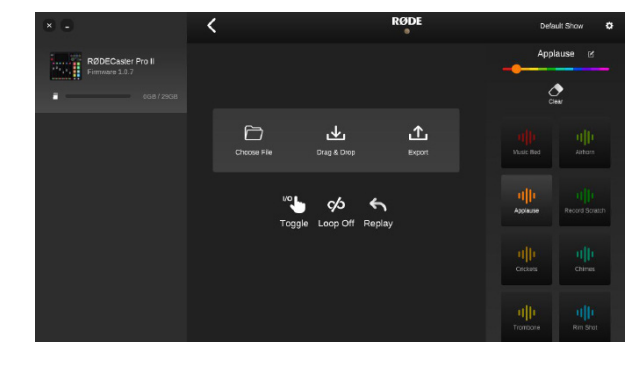

#### Audiodatei auf ein SMART Pad laden

Um einen Sound auf ein SMART Pad zu laden, klicke auf das leere Pad, das Du belegen möchtest. Ist es bereits mit einem Sound belegt, kannst Du diesen durch einen neuen Sound ersetzen.

Wähle dazu "Choose File" aus und suche eine Audiodatei aus oder verwende die Drag&Drop-Funktion.

Hinweis: Es können nur MP3- oder WAV-Dateien verwendet werden.

#### Audiodatei von einem SMART Pad exportieren

Mit RØDE Central kannst Du auch einen Sound von einem SMART Pad zu einem Computer exportieren. Klicke dazu auf das entsprechende SMART Pad und dann auf "Export". Wähle anschließend aus, in welchem Ordner die Audiodatei auf dem Computer gespeichert werden

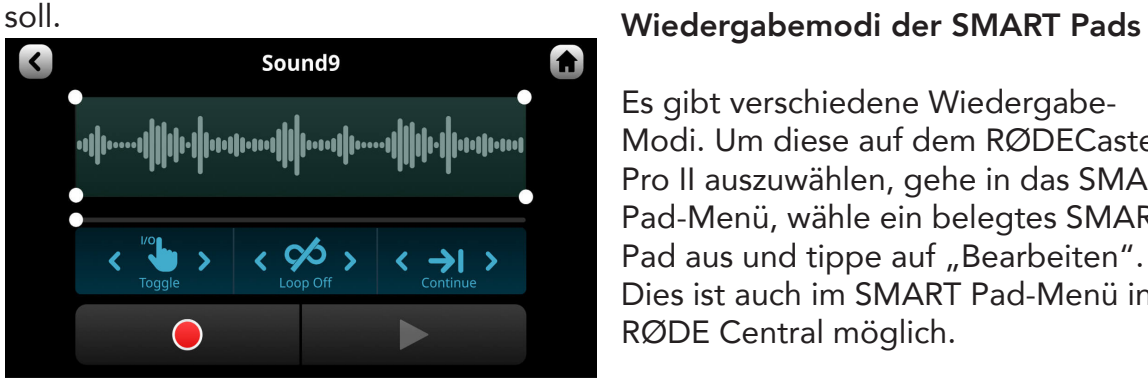

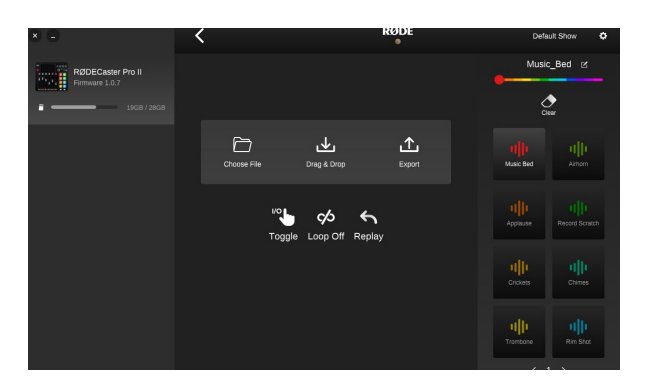

Es gibt verschiedene Wiedergabe-Modi. Um diese auf dem RØDECaster Pro II auszuwählen, gehe in das SMART Pad-Menü, wähle ein belegtes SMART Pad aus und tippe auf "Bearbeiten". Dies ist auch im SMART Pad-Menü in RØDE Central möglich.

Folgende Parameter stehen zur Auswahl:

"Umschalten" bedeutet, dass das Pad einmal gedrückt werden muss, um den Sound zu starten. Beim erneuten Drücken stoppt die Wiedergabe.

"Einmalig" heißt, dass der Sound von Anfang an wiedergegeben wird, sobald das Pad gedrückt wird; ein Stoppen der Wiedergabe ist nicht mehr möglich.

Mit "Halten" wird der Sound so lange abgespielt, wie das Pad gedrückt wird.

Loop ("Schleife"): In diesem Modus wird der Sound solange wiederholt, bis die Wiedergabe gestoppt wird. Dieser Modus ist bei "Einmalig" nicht verfügbar.

Replay/Continue ("Wiederholen"/ "Weiter"): Dieser Modus legt fest, ob die Wiedergabe immer von Anfang an beginnt, sobald das Pad gedrückt wird, oder ob sie da fortgesetzt wird, wo die Wiedergabe zuvor gestoppt wurde.

#### Audiodatei eines SMART Pads schneiden

Anfangs- und Endpunkte eines SMART-Pad-Sounds können editiert werden. Es kann außerdem ein Fade-In oder Fade-Out hinzufügt werden. Dies eignet sich zum Beispiel, um eine Stille am Anfang zu beseitigen oder ein sanftes Ausblenden am Ende einzubringen. Ziehe dazu an den weißen Punkten in den unteren Ecken des Menüs, um das Audio zu schneiden, und an den oberen Ecken, um eine Ein- oder Ausblendung zu erstellen. Drücke anschließend auf das Wiedergabesymbol, um das Audio abzuhören. Mit dem grünen Häkchen in der oberen rechten Ecke des Displays bestätigst Du Deine Auswahl, speicherst die Bearbeitung und verlässt den Bearbeitungsmodus.

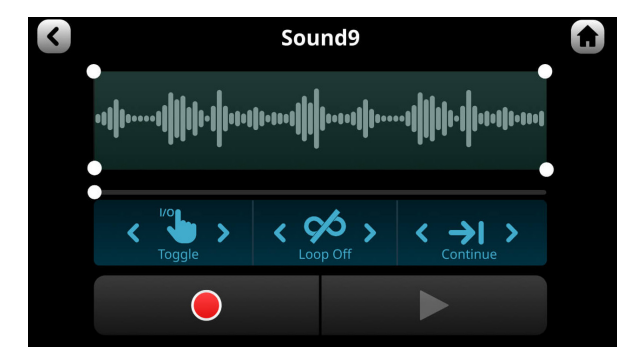

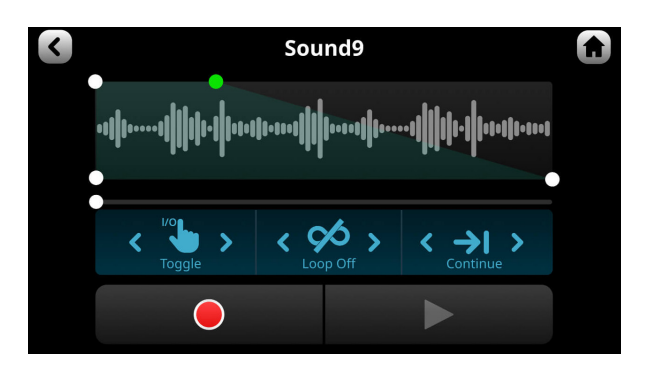

#### Direkt auf dem SMART Pad aufnehmen

Es ist nicht nur möglich, Sounds über RØDE Central auf ein SMART Pad zu laden, sondern auch einen Sound direkt über das RØDECaster Pro II auf einem SMART Pad aufzunehmen. Um die Aufnahme zu starten, tippe auf das rote Aufnahmesymbol im SMART-Pad-Bearbeitungsmenü. Falls bereits ein Sound auf dem Pad geladen ist, poppt ein Fenster mit dem Warnhinweis auf, dass die Aufnahme überschrieben wird. Die Aufnahme startet, und jede am RØDECaster Pro II angeschlossene Audioquelle, außer des SMART-Pad-Kanals selbst, wird auf dem Pad aufgezeichnet. Du kannst die Aufnahme pausieren oder stoppen. Sobald die Aufnahme gestoppt ist, kannst Du sie abspielen und gegebenenfalls editieren (siehe oben).

#### FX Pad

Um ein Effekt-Pad zu erstellen oder zu bearbeiten, rufe das SMART-Pad-Menü auf und wähle ein leeres SMART Pad aus oder lösche ein belegtes Pad. Wähle anschließend "FX" aus. Am oberen Rand des Bildschirms kannst Du einstellen, auf welchen der vier Mikrofonkanäle die Effekte angewendet werden sollen. Neben den Mikrofon-Auswahltastern befindet sich die Auswahl "Einrasten". Diese Auswahl kann ebenfalls deaktiviert werden.

Ist die Option "Einrasten" aktiviert, wird der Effekt durch Drücken des Pads aktiviert und bleibt solange aktiv bis das Pad erneut gedrückt wird. Ist die Option dagegen deaktiviert, wird der Effekt ausgelöst, solange das Pad gedrückt wird.

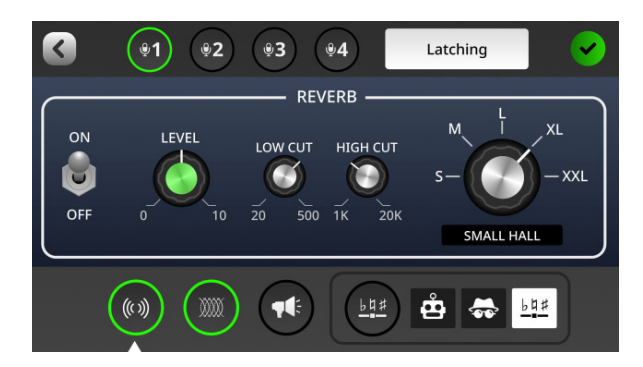

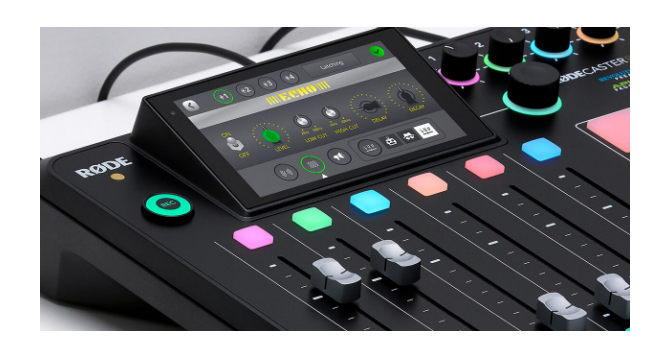

#### Reverb (Nachhall)

Der Hall-Effekt ("Reverb") wird durch Antippen des Hallsymbols unten links auf dem Bildschirm ausgewählt. Reverb kann mit einer Reihe von virtuellen Drehreglern angepasst und mit dem Schalter auf der linken Seite ein- und ausgeschaltet werden (ON/OFF).

Die Regler "LOW CUT" und "HIGH CUT" grenzen den Frequenzumfang des Hallsignals ein. Außerdem kann der Raum mithilfe des großen virtuellen Reglers auf der rechten Seite ausgewählt werden.

Die virtuellen Drehregler werden mit dem Encoder des RØDECaster Pro II gesteuert.

#### Echo

Der Echo-Effekt befindet sich auf dem zweiten Symbol von links am unteren Rand des Bildschirms. Auch hier stehen eine Vielzahl virtueller Drehregler zur Verfügung, mit denen der Effekt angepasst werden kann. Schalte den Effekt mit dem Schalter auf der linken Seite ein und aus. Die Pegelfunktion steuert den Anteil des Echos, der in der Mischung zu hören ist. Mit den Reglern "LOW CUT" und "HIGH CUT" grenzt Du den Frequenzumgang des Echos ein. Der DELAY-Regler bestimmt die Verzögerung zwischen den Echos, die maximal eine Sekunde betragen kann. Der DECAY-Regler bestimmt dagegen, wie lange es dauert, bis die Echos abklingen. Die virtuellen Drehregler können durch das Antippen des Reglers auf dem Bildschirm und anschließendes Drehen des Encoders eingestellt werden.

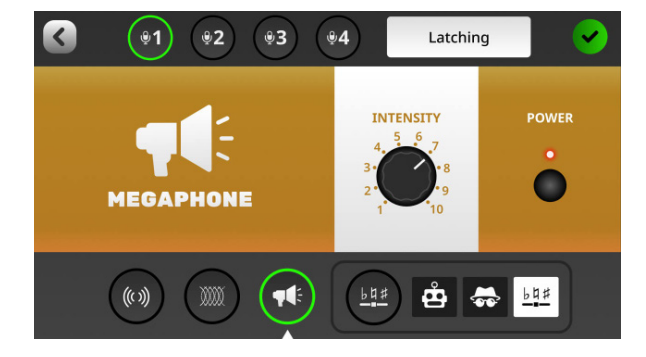

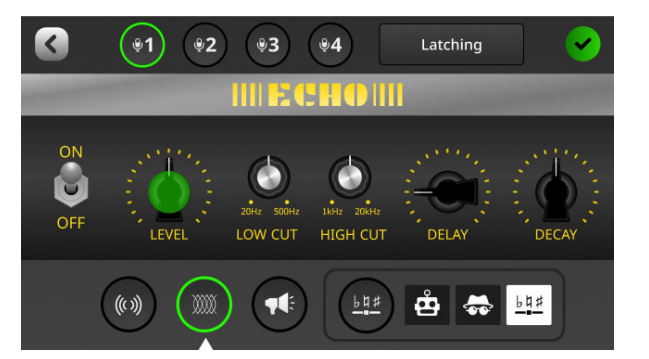

#### Megaphon

Der Megaphon-Effekt wird durch die Auswahl des dritten Symbols am unteren Rand des Bildschirms vorgenommen. Schalte den Effekt mit dem "Strom"-Schalter auf der rechten Seite ein und aus. Mit dem Regler "Intensität" stellst Du die Stärke des Effekts ein.

#### Effekte, die Deine Stimme verändern

Es gibt drei stimmverändernde Effekte, die durch Antippen des vierten Symbols am unteren Bildschirmrand aktiviert werden können. Es handelt sich dabei um die Effekte "Robot Voice", "Voice Disguise" und "Pitch Shift".

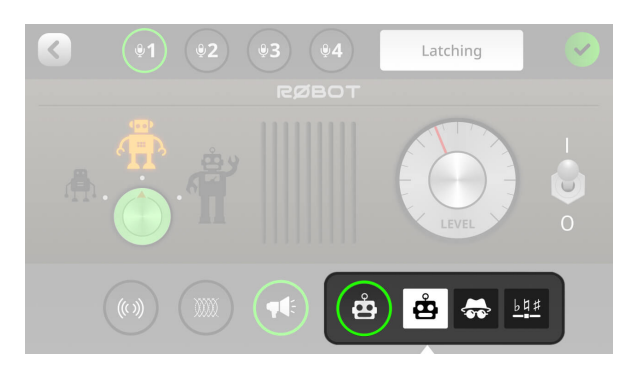

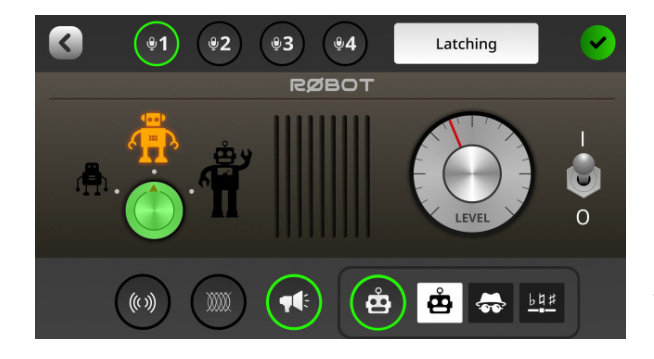

#### Voice Disguise

Dieser Effekt verändert den Klang Deiner Stimme so, dass sie nicht mehr zu erkennen ist. Der Effekt verfügt nur über einen Ein/Aus-Schalter.

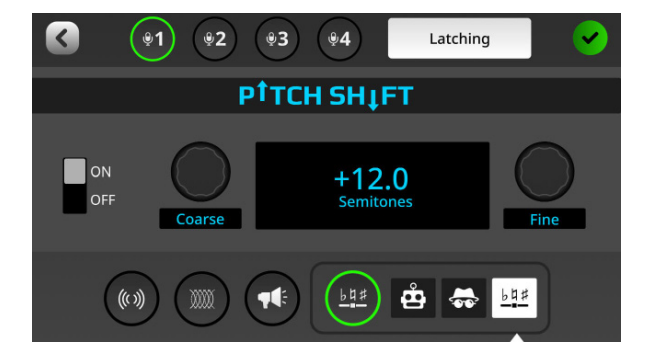

#### Robot Voice

Ein klassischer Robotereffekt. Schalte den Effekt mit dem Ein/Aus-Schalter auf der rechten Seite des Bildschirms ein oder aus. Es stehen drei verschiedene Arten von Roboterstimmen zur Verfügung, die Du mithilfe des Encoders auswählen kannst. Tippe dazu zunächst auf den virtuellen Drehregler im Roboter-Menü.

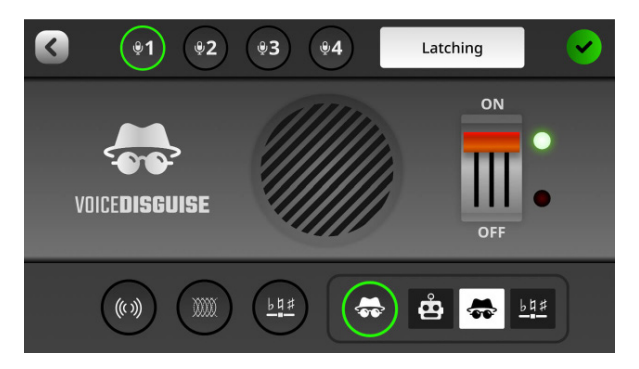

#### Pitch Shift

Der Effekt "Pitch Shift" verändert die Tonhöhe des eingehenden Signals um einen bestimmten Wert. Dieser Effekt eignet sich sowohl für musikalische Effekte als auch, um komödiantische Stimmen zu kreieren.

Schalte den Effekt mit dem Ein/Aus-Schalter auf der linken Seite des Bildschirms ein oder aus. Mithilfe der beiden Regler auf der rechten Seite des Menüs stellst Du den Bereich des Pitch Shifts ein, der maximal eine Oktave (12 Halbtöne) über oder unter dem Eingangssignal liegen kann. Die virtuellen Drehregler können über den Encoder gesteuert werden.

Hinweis: Bei Mehrspuraufnahmen werden die Stimmeffekte nur auf den Stereomix angewendet, nicht aber auf die einzelnen Audiospuren am Mehrspurausgang.

#### Mischpult-Aktionen

Die Mischpult-Funktion im SMART-Pad-Menü bietet eine Reihe verschiedener Aktionen, die sich auf den Pegel und das Routing auswirken.

Sie ermöglicht es Dir, mehrere Mischpult-Aktionen mit einem einzigen Knopfdruck vorzunehmen. Dies ist vor allem während des Live-Podcastings oder Streamings praktisch. Es gibt fünf verschiedene Modi: "Zensieren, "Trashtalk", "Einblenden/ Ausblenden", "Hinterer Kanal" und "Ducking".

#### Zensieren

In diesem Modus wird beim Drücken eines SMART Pads ein voreingestellter Sound abgespielt und alle Kanäle werden stummgeschaltet.

Standardmäßig wird ein klassischer "Piepton" verwendet, der aber durch jeden beliebigen Ton ersetzt werden kann.

Um einen eigenen Ton aufzunehmen, tippe auf "Benutzerdefiniert". Wenn Du auf das REC-Symbol tippst, kann eine beliebige Quelle aufgezeichnet werden – egal ob ein Mikrofon, Instrument oder ein Audiosignal von einer USB-Quelle.

Du kannst die Aufnahme mit der Wiedergabetaste vorhören oder die Aufnahme mit dem Löschtaster löschen.

Der Auslösemodus kann im oberen Bereich des Mischpult-Menüs eingestellt werden. Im "Einrasten"-Modus startet der Zensureffekt, nachdem das Pad gedrückt wird und stoppt beim erneuten Drücken des Pads.

Im "Momentan"-Modus wird der Effekt während des Drückens des Pads abgespielt.

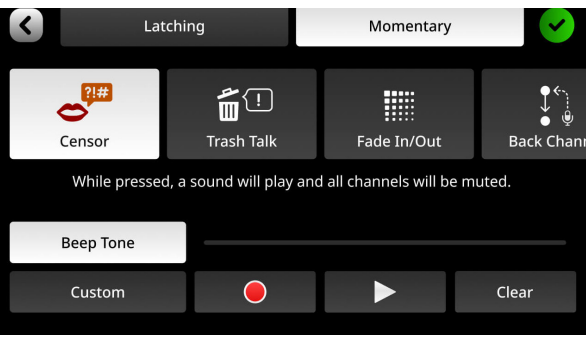

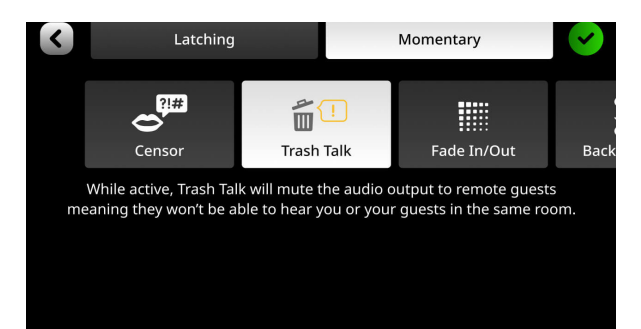

#### Trash Talk

Die "Trash Talk"-Funktion unterbricht die USB- und Bluetooth-Kanäle. Eingebundene externe Gäste können sich zwar noch gegenseitig hören, aber keine Signale mehr von Personen im Studio.

Der Auslösemodus kann im oberen Bereich des Bildschirm eingestellt werden. Im "Einrasten"-Modus startet die "Trash Talk"-Funktion, sobald das Pad gedrückt wird und stoppt beim erneuten Drücken des Pads. Im "Momentan"-Modus ist die Funktion nur aktiv, solange das Pad gedrückt wird.

#### Ein- und Ausblenden

Mit der Funktion "Einblenden/ Ausblenden" kannst Du mit nur einem Knopfdruck den Summenmix ein- oder ausfaden, wobei die Dauer der Fades eingestellt werden kann. Tippe dazu in das betreffende Sekunden-Feld. Wenn Du "Moderator ausschließen" auswählst, bleibt der Mikrofonkanal 1 von dieser Funktion unbeeinflusst. Du kannst demnach weitersprechen, während das Audiosignal auf den anderen Kanälen ein- oder ausgeblendet wird, sobald das SMART Pad betätigt wird.

Der Auslösemodus kann im oberen Bereich des Mischpult-Menüs eingestellt werden. Im "Einrasten"-Modus wird das Audiosignal beim Drücken des Pads ausgeblendet. Sobald Du das SMART Pad erneut betätigst, wird das Signal wieder eingeblendet. Im "Momentan"-Modus wird durch das Halten des Pads die Ausblendung aktiviert und ist solange aktiv, bis das Pad losgelassen wird. Anschließend wird der Ton sofort wieder eingeblendet.

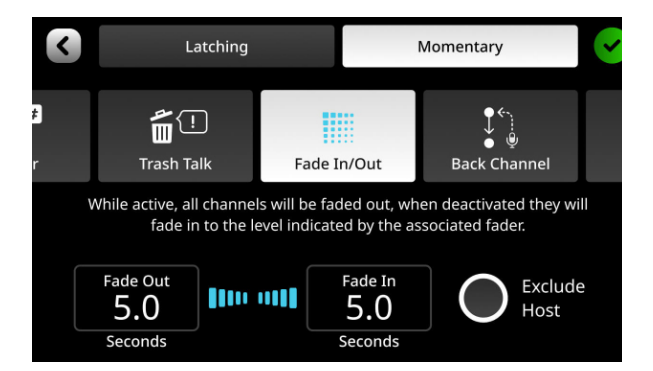

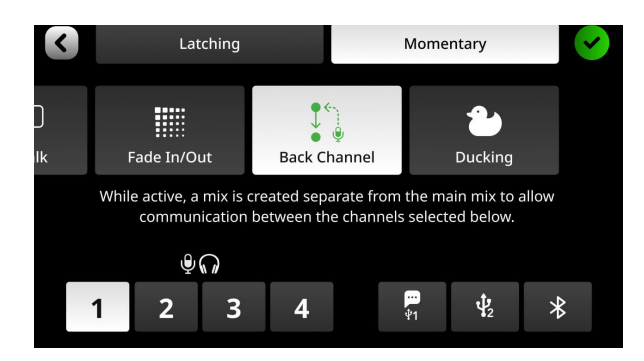

#### Back Channel Modus

Mit der Funktion "Hinterer Kanal" kann eine Verbindung zwischen verschiedenen Audioquellen hergestellt werden, die nicht aufgenommen werden sollen. So erfolgt keine Aufnahme, wenn der Moderator mit einem externen Gast spricht oder die Gäste untereinander ein Segment besprechen, während andere Audiosignale abgespielt werden. Mit den Symbolen am unteren Rand des Bildschirms kannst Du die entsprechenden Kanäle auswählen. Es können zwei oder mehrere Quellen ausgewählt werden. Ist das SMART Pad mit dieser Funktion aktiviert, wird der Ausgang jeder Quelle, die mit dem Kommunikationskanal verbunden ist, stummgeschaltet. Diese Audioquellen sind kein Teil der Aufnahme oder des Livestreams mehr, und die Vorhör- und Stummschalttaster der auswählten Kanäle leuchten gelb.

Eine Ausnahme bildet der USB-1-Kanal.

Darüber hinaus kann der Pad-Modus im oberen Bereich des Back Channel-Menüs eingestellt werden. Im "Einrasten"-Modus startet die Funktion, sobald das SMART Pad gedrückt wird und stoppt beim erneuten Betätigen des Pads. Im "Momentan"-Modus ist die "Back Channel"-Funktion dagegen aktiv, solange das Pad gehalten wird.

#### Tipp

Du kannst gleich mehrere "Back Channel"-Routings auf verschiedenen SMART Pads einrichten, sodass Du stets mit ausgewählten Gästen innerhalb verschiedener Abschnitte während eines Podcasts oder Live-Streams kommunizieren kannst.

#### Ducking

"Ducking" ist eine Funktion, bei der die Lautstärke aller anderen Audioquellen automatisch abgesenkt wird, sobald der Moderator in sein Mikrofon spricht (Kanal 1). Auf diese Weise ist der Moderator stets deutlich zu hören, auch wenn zum Beispiel Musik im Hintergrund läuft.

Der Pad-Modus kann am oberen Rand des Bildschirms eingestellt werden.

Im "Einrasten"-Modus wird die Lautstärke aller anderen Kanäle abgesenkt, sobald das Pad gedrückt wird, und beim erneuten Betätigen wieder angehoben. Im "Momentan"-Modus ist die Funktion aktiv, solange das Pad gedrückt wird.

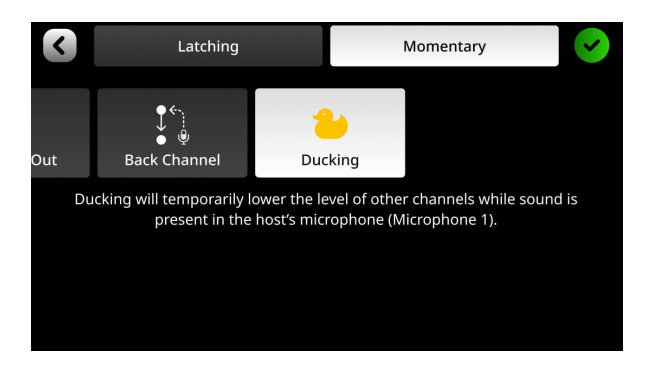

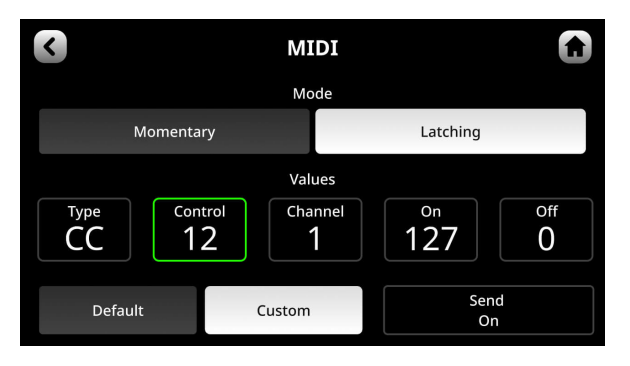

#### MIDI-Trigger einrichten

Die SMART Pads können auch für MIDI-Befehle verwendet werden. Je nach Software können eine Vielzahl an Funktionen genutzt werden: vom Vision Switching bis zum Triggern von Samples in einer DAW.

Standardmäßig sendet jedes Pad einen Control-Change-Befehl (CC) an den MIDI-Kanal 1:

Pad 1 auf Bank 1 sendet CC #0 und die drei darunter liegenden Pad senden CC #1, CC #2 beziehungsweise CC #3. Die Pads auf der rechten Seite senden entsprechend die MIDI-Befehle CC #4 bis CC #7. Dies setzt sich über die Pad-Bänke hinweg fort, wobei Pad 1 auf Bank 2 CC #8 aktiviert, das darunter liegende Pad CC# 9, usw. Die dazugehörigen Befehle entsprechen der Reihenfolge der MIDI CC Liste.

Alternativ kannst Du auf einem SMART Pad benutzerdefinierte MIDI-Einstellungen vornehmen, indem Du auf "Benutzerdefiniert" tippst. Du kannst so die Art des Befehls (Control Change [CC] oder Note), die CC- oder Noten-Nummer, den MIDI-Kanal, über den die Nachricht gesendet wird, und den Wert einstellen.

Du kannst das Pad auch so einstellen, dass es entweder einen .Note On'- oder einen 'Note Off'-Befehl sendet – oder sowohl .Note On'- als auch .Off'-Befehle. In diesem Fall wird beim Drücken des Pads ein , Note On'-Befehl gesendet und beim Loslassen des Pads ein , Note Off'-Befehl.

# 6. On-Board-Processing nutzen

In diesem Abschnitt erfährst Du, wie Du das legendäre APHEX® Audio Processing, den intuitiven VoxLab™-Editor, die On-Board-Effekte sowie die Kanaleffekte des RØDECaster Pro II nutzen kannst.

#### Auf das Audio Processing zugreifen

Um auf die Bedienelemente eines Kanals zuzugreifen, tippe auf den Taster über dem jeweiligen Fader oder auf das Symbol unter der Pegelanzeige auf dem Hauptbildschirm.

Rechts neben der Mikrofonanzeige befinden sich die virtuellen Regler bzw. Taster der jeweils verfügbaren Parameter.

Tippe auf den kleinen roten Kreis mit der Beschriftung "Verarbeitung", um das Audio Processing ein- und auszuschalten – der Kreis wird grün. Tippe erneut auf den Kreis, um die Signalbearbeitung wieder auszuschalten.

Du kannst – mit Ausnahme des SMART-Pad-Kanals – bei sämtlichen Kanälen die Signalbearbeitung aktivieren, auch bei den USB-Kanälen und dem Bluetooth-Kanal. Es gibt immer zwei Möglichkeiten, das Audio Processing für einen Kanal einzustellen:

mithilfe des intuitiven VoxLab™-Editors oder mit dem erweiterten Editor.

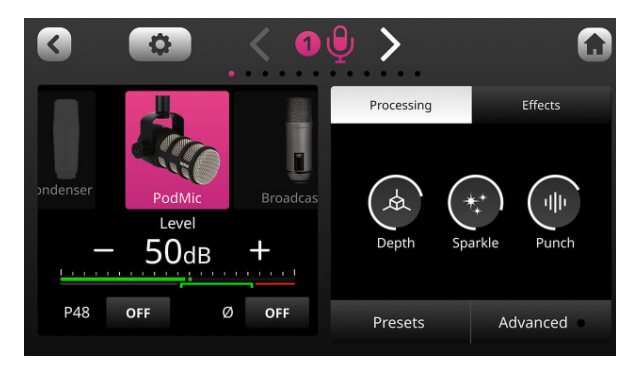

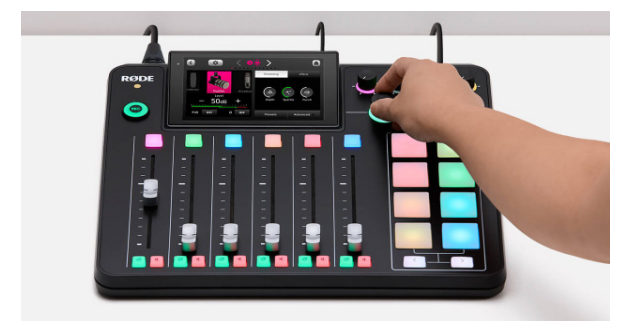

#### Audio Processing mit VoxLab™

VoxLab™ ist der Standard-Bearbeitungseditor. Der Editor ist im Kanalmenü auf der rechten Seite zu finden und bietet drei intuitiv nutzbare virtuelle Regler, die es ermöglichen, im Handumdrehen eine professionelle Klangqualität zu erzielen: "Depth", "Sparkle" und "Punch".

Beim Einstellen der drei Regler werden im Hintergrund immer gleich mehrere Parameter bzw. Effekte beeinflusst.

Depth - Hebt die tiefen Frequenzen an, um mehr Fülle und Bass zu verleihen.

Sparkle - Sorgt für mehr Glanz und Präsenz in der Stimme.

Punch - Ein subtiler Kompressor, mit dem die Stimme verständlicher und natürlicher klingt. Zusätzlich wird das Noise Gate aktiviert, um Hintergrundgeräusche in Sprechpausen zu reduzieren.

Tippe auf "Depth", "Sparkle" und "Punch" und verwende den großen Encoder rechts neben dem Touchscreen, um die drei virtuellen Regler zu bedienen.

#### Audio Processing mit dem erweiterten Editor

Um den erweiterten Editor aufzurufen, tippe unterhalb des VoxLab™-Editors auf "Erweitert".

Daraufhin wird Dir ein Menü mit den einzelnen APHEX®-Prozessoren angezeigt. Tippe auf eines der acht Symbole, um den gewünschten Prozessor zu selektieren. In der Mitte des Displays findest Du den Ein/Auschalter, rechts daneben die Parameter, die Du per Tippen anwählen und mit dem Encoder einstellen kannst.

Auf der linken Seite werden für bestimmte Parameter die Einstellungen in Echtzeit anschaulich visualisiert.

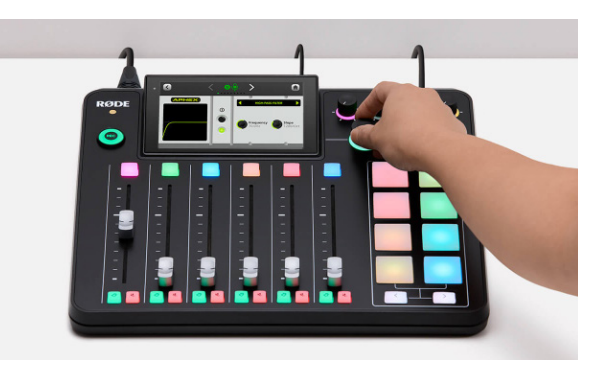

#### Tipp

Du kannst den erweiterten Editor und den VoxLab™-Editors gleichzeitig nutzen, um die Verarbeitung weiter anzupassen. Dies ist zum Beispiel praktisch, wenn Du zum Beispiel mittels "Punch" eine gut klingende Kompression eingestellt hast, aber nachträglich das beteiligte Noise Gate noch stärker einstellen möchtest.

Ein weiteres Beispiel: Du bist mit den Einstellungen der Effekte "Depth" und "Sparkle" zufrieden, möchtest aber zusätzlich den mittleren Frequenzbereich mithilfe des Equalizers weiter optimieren oder ein anderes Audio Processing nutzen, um Deinen optimalen Sound zu finden.

#### Audio Processing verstehen

Das RØDECaster Pro II bietet eine Vielzahl präziser Emulationen von APHEX®- Hardwareprozessoren, mit denen Du Dein Audiosignal optimieren und so einen ausgewogenen Klang erzielen kannst.

血

Ratio

Release

**COMPRESSO** 

**Threshold** 

Attack

Gain

#### Kompressor

Der Kompressor sorgt für einen ausgewogenen Klang, egal ob es sich dabei um eine Stimme oder eine andere Audioquelle handelt. Dies wird erreicht, indem die lautesten Spitzen im Signal abgesenkt ("komprimiert"), während leisere Abschnitte automatisch angehoben werden.

 $\circledcirc$ 

#### Equalizer (EQ)

Verwende den Equalizer als Klangregelung für die Stimme und andere Audioquellen. Es handelt sich dabei um einen parametrischen Dreiband-EQ, mit dem Du Bässe, Mitten und Höhen mithilfe dreier "Glocken" in verschiedenen Frequenzbereichen anheben oder absenken kannst. Die Veränderung der Lautstärke wird dabei mit den "Gain"-Reglern eingestellt.

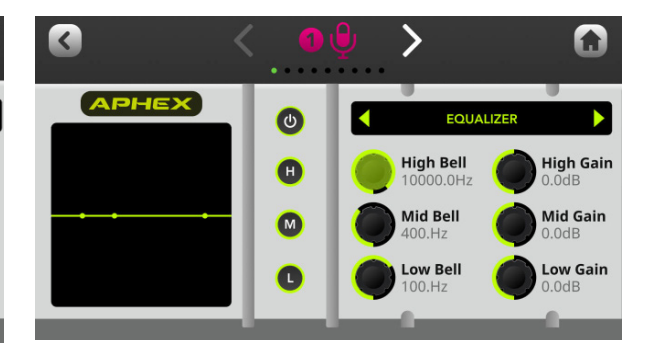

#### De-Esser

**APHEX** 

Mit dem De-Esser kannst Du Sibilanten (Zischlaute) mindern – daher der Ausdruck "De-Esser". Dabei handelt es sich im Wesentlichen um einen Kompressor, der auf die kritischen Frequenzen abzielt und diese gezielt reduziert.

#### Aural Exciter

Verwende den Exciter, um mehr Details und Klarheit in der Stimme oder Audioquelle zu schaffen. Im Bereich der hohen Frequenzen werden subtil Obertöne hinzugefügt, um einen "funkelnden" Effekt zu erzielen.

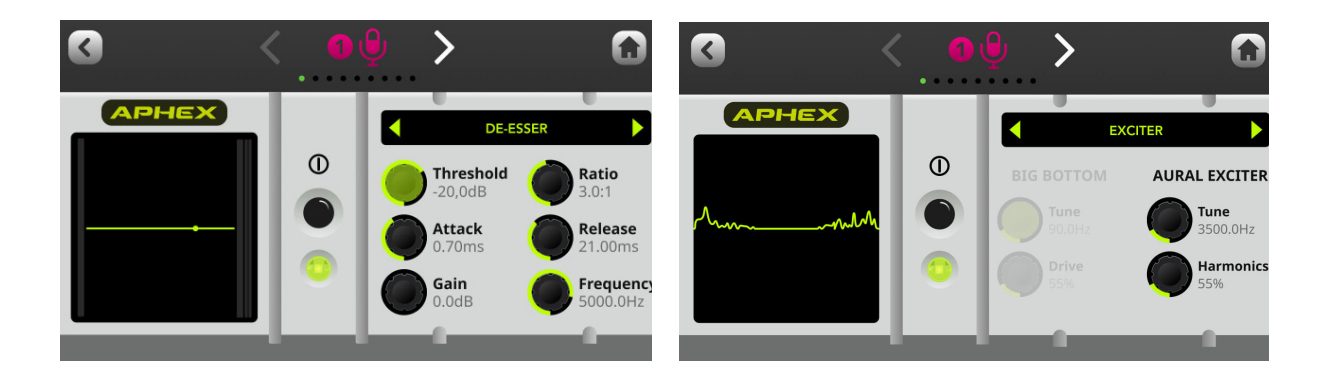

#### Noise Gate

Das Noise Gate reduziert Hintergrundgeräusche in Sprechpausen. Dies kann auch nützlich sein, wenn Du in einem akustisch weniger optimalen Raum aufnimmst.

#### Big Bottom

Verwende den Big Bottom, um der Stimme oder dem Audiosignal mehr Tiefe zu verleihen. Dies wird durch das Hinzufügen von subtilen Obertönen in den tiefen Frequenzen erreicht, wodurch ein gewisser "Punch"-Effekt entsteht.

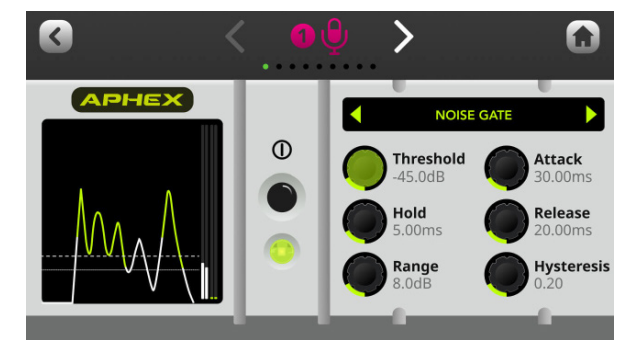

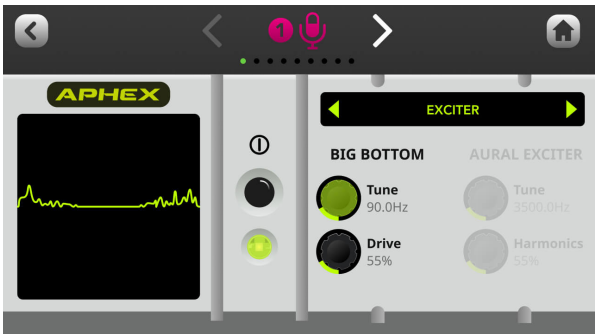

#### Hochpassfilter

Der Hochpassfilter dient dazu, störende Hintergrundgeräusche, wie ein Brummen, zu reduzieren, oder einer Stimme mehr Präsenz zu verleihen, indem tiefe Frequenzen abgesenkt werden. Frequenz und Stärke der Absenkung lassen sich dabei einstellen.

#### Panning

Mit der Panning-Funktion kannst Du das Audiosignal im Stereo-Panorama anordnen. Oft dient es der Verständlichkeit, wenn bei Stereo-Wiedergabe oder -Streaming ein Signal etwas von links und das andere etwas von rechts kommt.

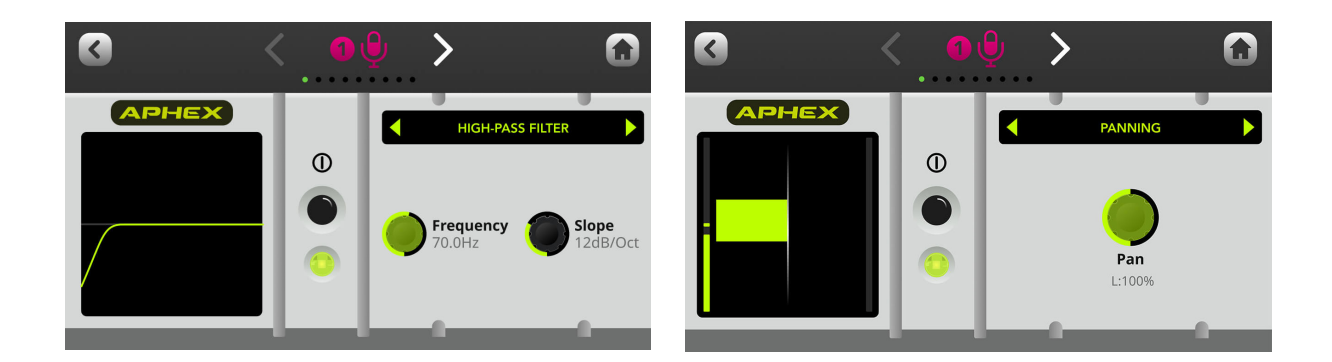

#### Presets speichern und laden

Das RØDECaster Pro II bietet eine Auswahl an professionellen Presets: "Neutral", "Podcast Studio" und "Broadcast". Diese Presets kannst Du entweder direkt verwenden oder als Grundlage für weitere Bearbeitungen nutzen. Um darauf zuzugreifen, rufe das Kanalmenü auf und tippe auf "Voreinstellungen". Du kannst auch Deine eigenen Presets speichern, indem Du auf das "+"-Symbol tippst. Um ein erstelltes Preset wieder zu löschen, wähle rechts in Deinem gespeicherten Preset das Löschen-Symbol aus.

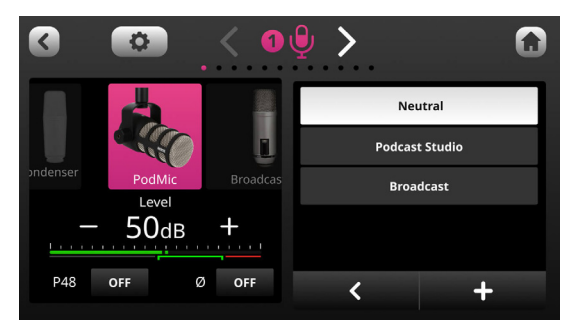

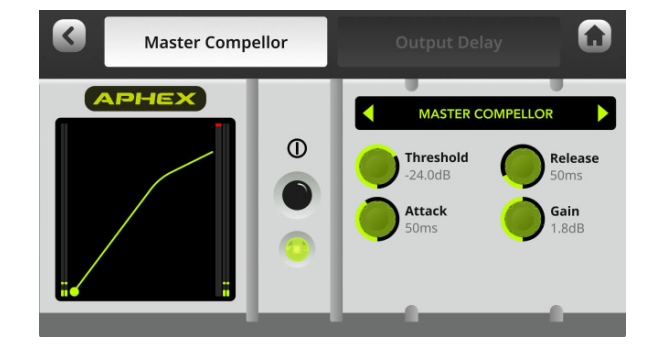

#### Compellor™ Master Compressor nutzen

Das RØDECaster Pro II verfügt über einen Masterkompressor, der sich am legendären APHEX® Compellor orientiert. Im Gegensatz zu den anderen Audio-Processing-Effekten wirkt sich der Master Compellor auf das gesamte Ausgangssignal aus und dient dazu, einen ausgewogenen und verdichteten Klang zu erzeugen. Um auf diesen Effekt zuzugreifen, rufe das Einstellungsmenü auf und wähle "Ausgänge"  $>$  "Verarbeitung" > "Master-Compellor" aus.

#### Ausgangsverzögerung anwenden

Sollten Bild und Ton bei einem Live-Stream nicht synchron sein, kannst Du dies mit der Ausgangsverzögerungs-Funktion korrigieren, indem Du den Ton entsprechend verzögerst.

Um darauf zuzugreifen, tippe auf das Einstellungsmenü und auf "Ausgänge" > "Verarbeitung" > "Ausgangsverzögerung". Du kannst die Verzögerungszeit in Millisekunden-Schritten über den Encoder oder in 100-Millisekunden-Schritten mit den Tastern "+100" und "-100" einstellen.

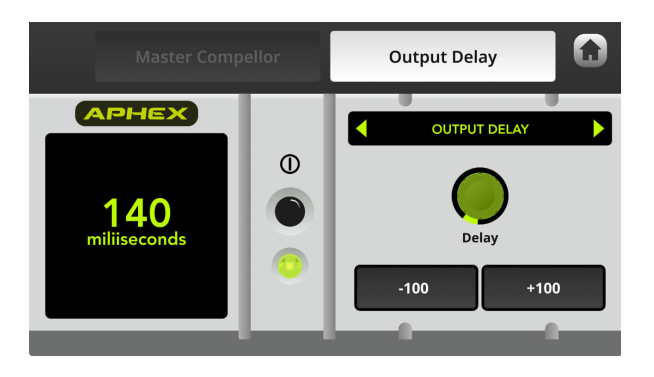

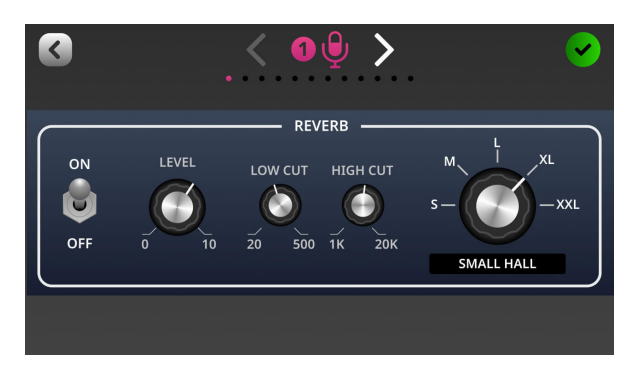

#### Audio-Effekte nutzen

Zusätzlich zur Signalbearbeitung, die hauptsächlich der Klangverbesserung dient, kannst Du die Audio-Eingangskanäle auch mit Effekten, wie Hall oder Echo, belegen.

Um auf diese Effekte zuzugreifen, rufe das Kanalmenü auf und tippe auf "Effekte".

# **7. Aufnehmen und Exportieren**

In diesem Abschnitt erfährst Du, wie Du verschiedene Geräte an das RØDECaster Pro II anschließen und Audiodaten aufnehmen sowie exportieren kannst.

#### Aufnahmemöglichkeiten

Es gibt zwei Möglichkeiten, mit dem RØDECaster Pro II Audio aufzunehmen. Du kannst entweder auf einem Speichermedium aufnehmen, das direkt an das Gerät angeschlossen wird (zum Beispiel einer microSD-Karte oder USB-Festplatte), oder über USB auf einen Computer. Die Verwendung eines Speichermediums ist praktisch, da Du direkt auf dem Gerät aufnehmen kannst und kaum Einstellungen vornehmen musst. Für die Aufnahme auf einem Computer benötigst Du zunächst eine Aufnahmesoftware, wie eine DAW. Dafür ist es aber nicht mehr notwendig, die Dateien zur Nachbearbeitung auf den Computer zu übertragen.

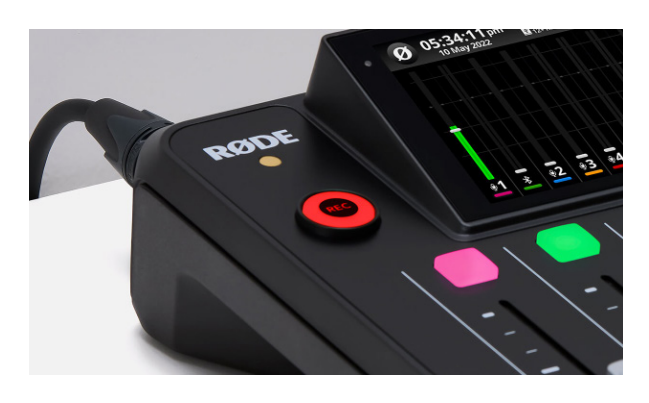

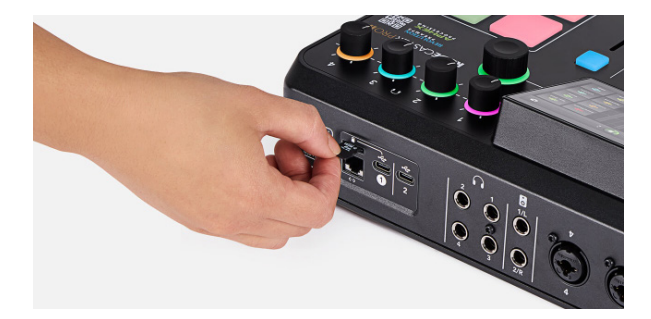

#### Auf einer microSD-Karte aufnehmen

#### Eine microSD-Karte einlegen

Mit dem RØDECaster Pro II kannst Du das Audiosignal direkt auf einer microSD-Karte aufnehmen. Verwende dazu eine hochwertige microSD-Karte, die Datenraten von mindestens 100 MB/s unterstützt. Geeignet sind microSD-Karten mit der Bezeichnung "microSDHC" oder "microSDXC".

Karten ohne diese Standards werden nicht empfohlen und können zu Störungen während der Aufnahme führen. Um auf einer microSD-Karte aufzunehmen, lege die microSD-Karte in den Steckplatz auf der Rückseite des RØDECaster Pro II ein.

#### microSD-Karte formatieren

Wenn die microSD-Karte bereits formatiert wurde, erscheint nach dem Einsetzen oben mittig auf dem Hauptbildschirm ein Aufnahmezeit-Symbol und die Taste "REC" leuchtet grün. Wurde die Karte noch nicht formatiert (oder nicht mit einem vom RØDECaster Pro II erkannten Dateisystem formatiert), erscheint ein Dialogfeld mit der Aufforderung, die Karte zu formatieren.

Hinweis: Beim Formatieren werden alle Dateien auf der Karte gelöscht.

Es ist auch möglich, die Karte manuell zu formatieren. Tippe dazu auf das kleine Speicherkarten-Symbol auf dem Hauptbildschirm und auf "Löschen".

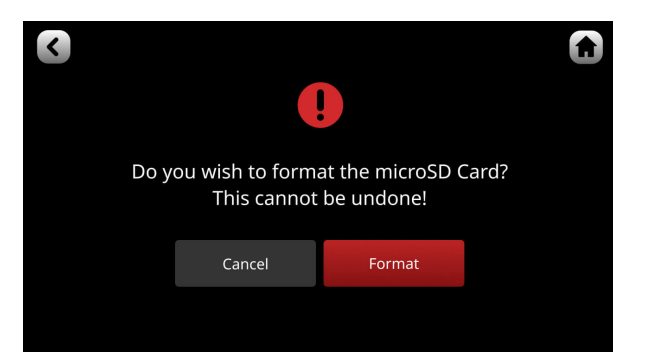

#### Auf ein USB-Speichermedium aufnehmen

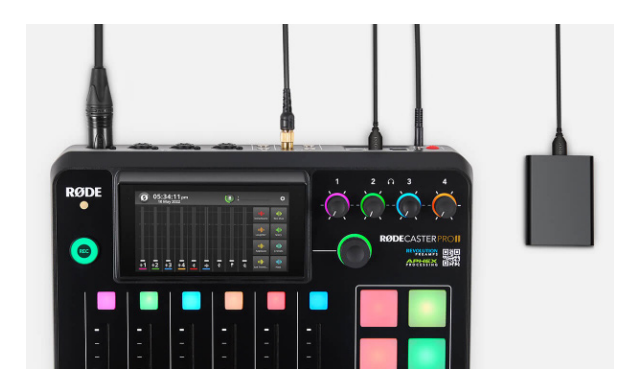

#### USB-Speichermedium nutzen

Audio kann auch auf einem USB-Speichermedium, wie einer Festplatte oder SSD, aufgenommen werden. Verwende dazu ein hochwertiges Gerät, das Datenraten von mindestens 100 MB/s unterstützt und über einen USB-C-Anschluss verfügt.

Andere Arten von USB-Speichermedien werden nicht empfohlen, da sie die Leistung beeinträchtigen oder verursachen können. Schließe dazu ein USB-Speichergerät an einen der beiden USB-Schnittstellen an.

#### USB-Speichermedium formatieren

Wurde das USB-Speichermedium bereits formatiert, erscheint nach dem Einsetzen oben mittig auf dem Hauptbildschirm ein Aufnahmezeit-Symbol und der Taster "REC" leuchtet grün. Ist das Gerät nicht formatiert (oder nicht mit einem vom RØDECaster Pro II erkannten Dateisystem formatiert), erscheint ein Dialogfeld mit der Aufforderung, das Speichermedium zu formatieren.

Hinweis: Du kannst das USB-Speichermedium manuell formatieren.

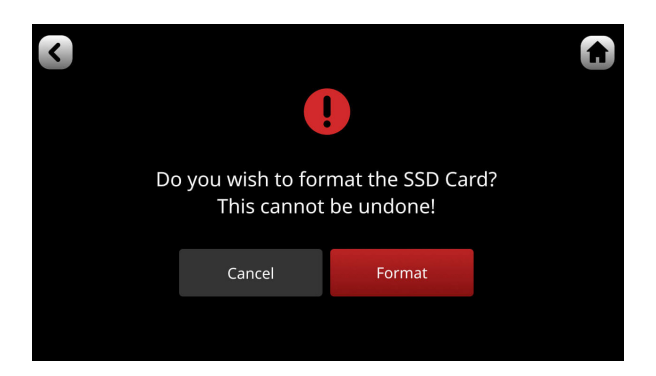

Tipp Es ist möglich, auf einer microSD-Karte und einem USB-Speichermedium gleichzeitig aufzunehmen.

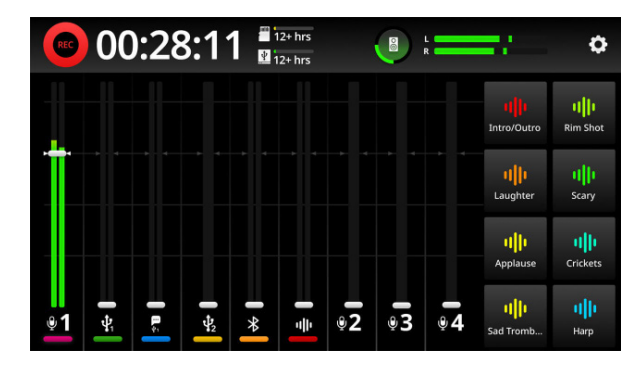

#### Auf dem RØDECaster Pro II aufnehmen

#### Aufnahme starten und stoppen

Um eine Aufnahme zu starten, drücke den "REC"-Taster links neben dem Touchscreen. Der "REC"-Taster leuchtet rot und der Timer links oben zeigt die verstrichene Aufnahmezeit an. Um die Aufnahme zu beenden, betätigst du den "REC"-Taster und hältst ihn zwei Sekunden lang gedrückt.

Hinweis: Der oben beschriebene Modus wird als "Press to Pause Recording Mode" bezeichnet und ist standardmäßig aktiviert. In diesem Modus wird die Aufnahme durch kurzes Drücken des "REC"-Tasters pausiert. Du kannst aber auch in den Modus "Press to Stop Recording" wechseln. Rufe dazu in den Einstellungen "Anzeige"  $>$  "REC-Taste" auf. Im zweiten Modus wird die Aufnahme durch kurzes Drücken beendet und durch längeres Drücken pausiert.

#### Aufnahme pausieren

Um eine Aufnahme zu pausieren, drücke kurz auf den "REC"-Taster. Der Taster leuchtet orange und die Aufnahme wird angehalten. Um die Aufnahme an dieser Stelle fortzusetzen, drücke erneut auf den "REC"-Taster. Wenn Du die Aufnahme beenden möchtest, betätige den "REC"-Taster erneut und halte ihn länger gedrückt. Du kannst die Aufnahme auch durch kurzes Drücken des "REC"-Symbols oben links auf dem Touchscreen pausieren.

Hinweis: Der oben beschriebene Modus wird als "Press to Pause Recording Mode" bezeichnet und ist standardmäßig aktiviert. In diesem Modus wird die Aufnahme durch kurzes Drücken des "REC"-Tasters pausiert. Du kannst aber auch in den Modus "Press to Stop Recording" wechseln. Rufe dazu in den Einstellungen "Anzeige" > "REC-Taste" auf. Nun kannst Du den Modus wechseln. Im zweiten Modus wird die Aufnahme durch kurzes Drücken pausiert und durch längeres Drücken beendet.

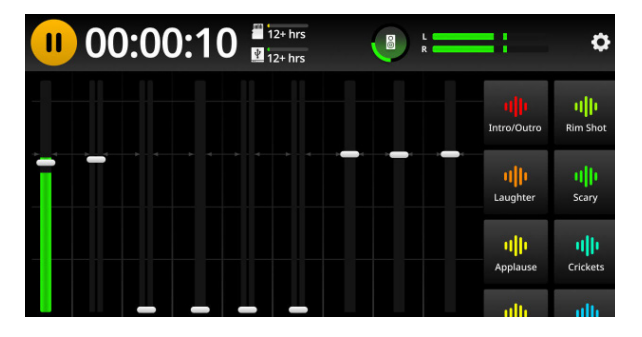

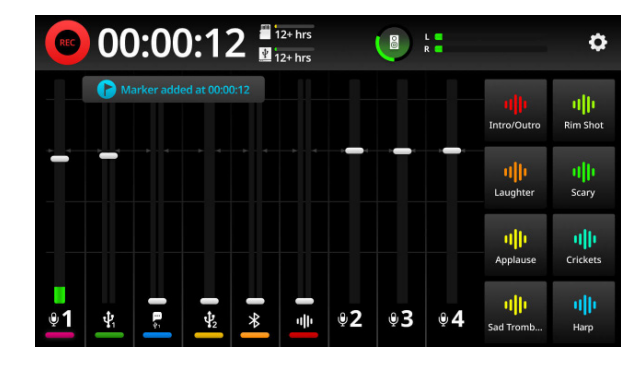

#### Marker setzen

Während der Aufnahme kannst Du an jeder beliebigen Stelle einen Marker setzen, um bestimmte Abschnitte später schnell wiederzufinden. Diese Marker sind bei der Wiedergabe oder beim Import in einer DAW sichtbar.

Hinweis: Nicht alle DAWs können Markerinformationen lesen. Mehr Informationen zur Markersetzung in Deiner DAW findest Du in der Anleitung der verwendeten DAW.

Um einen Marker zu setzen, tippe während der Aufnahme auf den Aufnahme-Timer links oben neben dem "REC"-Symbol auf dem Touchscreen.

#### Mehrspuraufnahme

Bei der Aufnahme mit dem RØDECaster Pro II kannst Du entscheiden, ob Du den kompletten Stereomix oder die einzelnen Spuren, inklusive des Stereomixes, aufnimmst. Letzteres wird als Mehrspuraufnahme bezeichnet und ermöglicht es Dir, Deine Spuren später einzeln zu bearbeiten.

Um die Mehrspuraufnahme zu aktivieren, tippe auf das Einstellungssymbol und auf "Ausgänge" > "Mehrspurig". Standardmäßig ist die Mehrspuraufnahme jedoch ausgeschaltet.

In Mehrspur-Menü kannst Du zwischen "Vor dem Fader" oder "Nach-Fader" wählen.

"Vor dem Fader" bedeutet, dass die Positionen der Fader keinen Einfluss auf die Aufnahme ausüben. Dies bedeutet, dass selbst wenn der Fader auf einem Kanal während der Aufnahme bewegt oder sogar zugezogen wird, das Signal mit konstantem Pegel – entsprechend des vorher gewählten Gain-Werts – aufgenommen wird.

"Nach-Fader" bedeutet hingegen, dass das Audio in dem durch die Fader eingestellten Pegel aufgezeichnet wird. Befindet sich ein Fader beispielweise ganz unten, wird demnach nichts aufgezeichnet.

Hinweise: Bei der Mehrspuraufnahme werden Stimmeffekte, wie Hall oder Echo, nur auf dem Stereomix, nicht aber auf den einzelnen Audiokanälen aufgenommen.

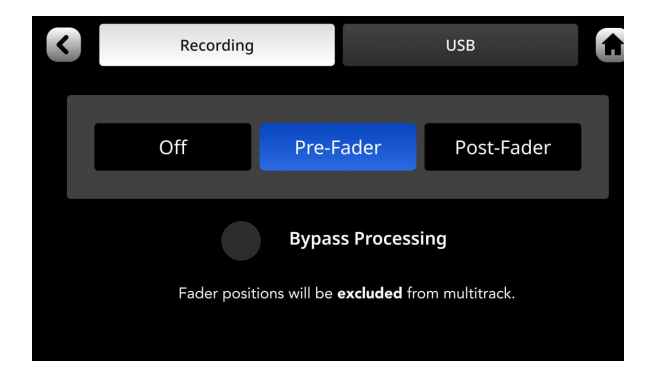

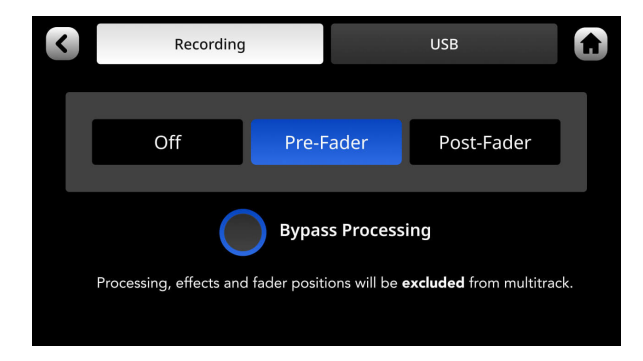

#### Audio Processing und On-Board-Effekte deaktivieren

Entscheidest Du Dich für die "Vor dem Fader"-Aufnahme, kannst Du die "Verarbeitung umgehen"-Option auswählen. So wird auf die Einzelspuren nur das reine Eingangssignal aufgenommen – ohne Signalbearbeitung und On-Board- Effekte.

Der Stereomix bleibt von dieser Einstellung unbeeinflusst und enthält das jeweils verwendete Audio Processing und On-Board-Effekte.

#### Aufnahmen auf dem RØDECaster Pro II anhören

#### Aufnahmen anhören

Du kannst die Aufnahmen direkt über das RØDECaster Pro II abspielen. Um auf Deine Aufnahmen zuzugreifen, tippe auf dem Hauptbildschirm zunächst auf das Icon oben links in der Ecke und dann rechts in das blaue Feld mit dem Mikrofonsymbol.

Daraufhin wird Dir eine Liste mit Deinen Aufnahmen angezeigt. Tippe auf die Aufnahme, die Du Dir anhören möchtest. Zum Abspielen drückst Du auf das "Play"-Symbol.

Hinweis: Alle anderen Audiofunktionen des RØDECaster Pro II sind stummgeschaltet, solange der Wiedergabemodus geöffnet ist.

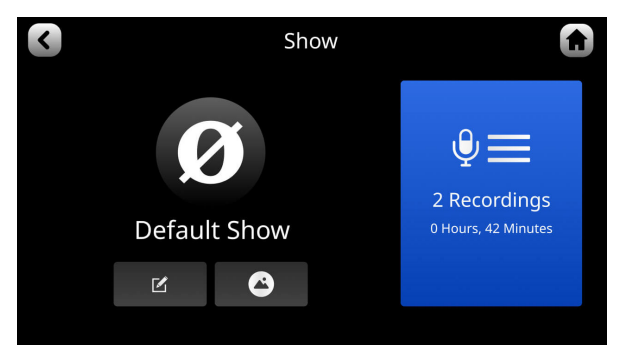

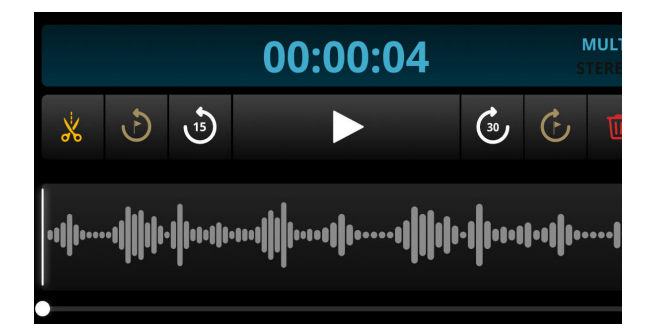

#### Navigation in der Aufnahme

Es gibt verschiedene Möglichkeiten, innerhalb der Aufnahme zu navigieren. Benutze dazu den grünen Punkt an der Spitze des weißen Balkens unterhalb der Wellenformanzeige. Du kannst auch mit den weißen Kreispfeilen 15 Sekunden zurück- bzw. 30 Sekunden vorspringen. Außerdem kannst Du mit den kleineren, graubraunen Kreispfeilen gezielt zu Markern springen, falls du diese während der Aufnahme gesetzt hast.

#### Aufnahme schneiden und bearbeiten

Du kannst in Deiner Aufnahme einen Anfangs- und Endpunkt festlegen und eine Ein- und Ausblendung hinzufügen.

Rufe dazu das Aufnahmemenü auf, tippe auf das Scherensymbol und ziehe an den Ecken der Wellenform. Drücke auf das "Play"-Symbol, um die bearbeitete Aufnahme wiedergeben. Wenn du mit der Aufnahme zufrieden bist, tippe auf das grüne Häkchen in der oberen rechten Ecke des Bildschirms, um die Bearbeitung zu speichern und den Bearbeitungsmodus zu verlassen.

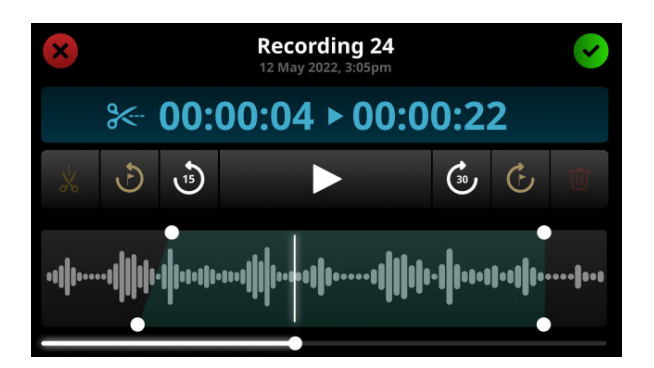

#### Auf einem Computer über USB aufnehmen

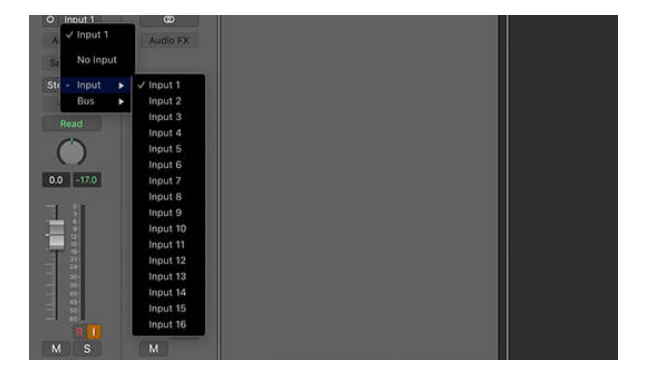

#### USB-Schnittstelle auf dem Computer auswählen

Das RØDECaster Pro II verfügt über zwei USB-Schnittstellen.

Über den USB-1-Ausgang stehen Dir zwei Audiogeräte zur Verfügung: "RØDECaster Pro II Main" und "RØDE-Caster Pro II Chat".

Über den USB-2-Ausgang kannst Du auf das Audiogerät "RØDECaster Pro II Secondary" zugreifen.

Es ist empfehlenswert, das Audiogerät "RØDECaster Pro II Main" (USB 1) für die Aufnahme auf dem Computer zu verwenden, da eine Mehrspuraufnahme nur über USB 1 möglich ist.

Stelle sicher, dass das "RØDECaster Pro II Main"als Audiogerät in der Systemsteuerung Deines Computers oder Deiner DAW eingestellt ist.

#### Aufnahmemodus wechseln

Standardmäßig ist das Audiogerät "RØDECaster Pro II Main" (USB 1) so konfiguriert, dass es den Stereomix ausgibt und alle Deine Audioeingänge zusammenmischt.

Um die Mehrspuraufnahme über USB zu aktivieren, rufe in den Einstellungen, "Ausgänge" > "Mehrspurig" > "USB" auf und selektiere entweder "Vor dem Fader" oder "Nach-Fader", damit die Option "AUS" deaktiviert wird.

Hinweis: USB 2 und USB Chat können nicht als Mehrspur-Ausgänge verwendet werden.

#### Mehrspuraufnahme über USB

Für die Mehrspuraufnahme stehen 16 verschiedene Audioausgänge zur Verfügung:

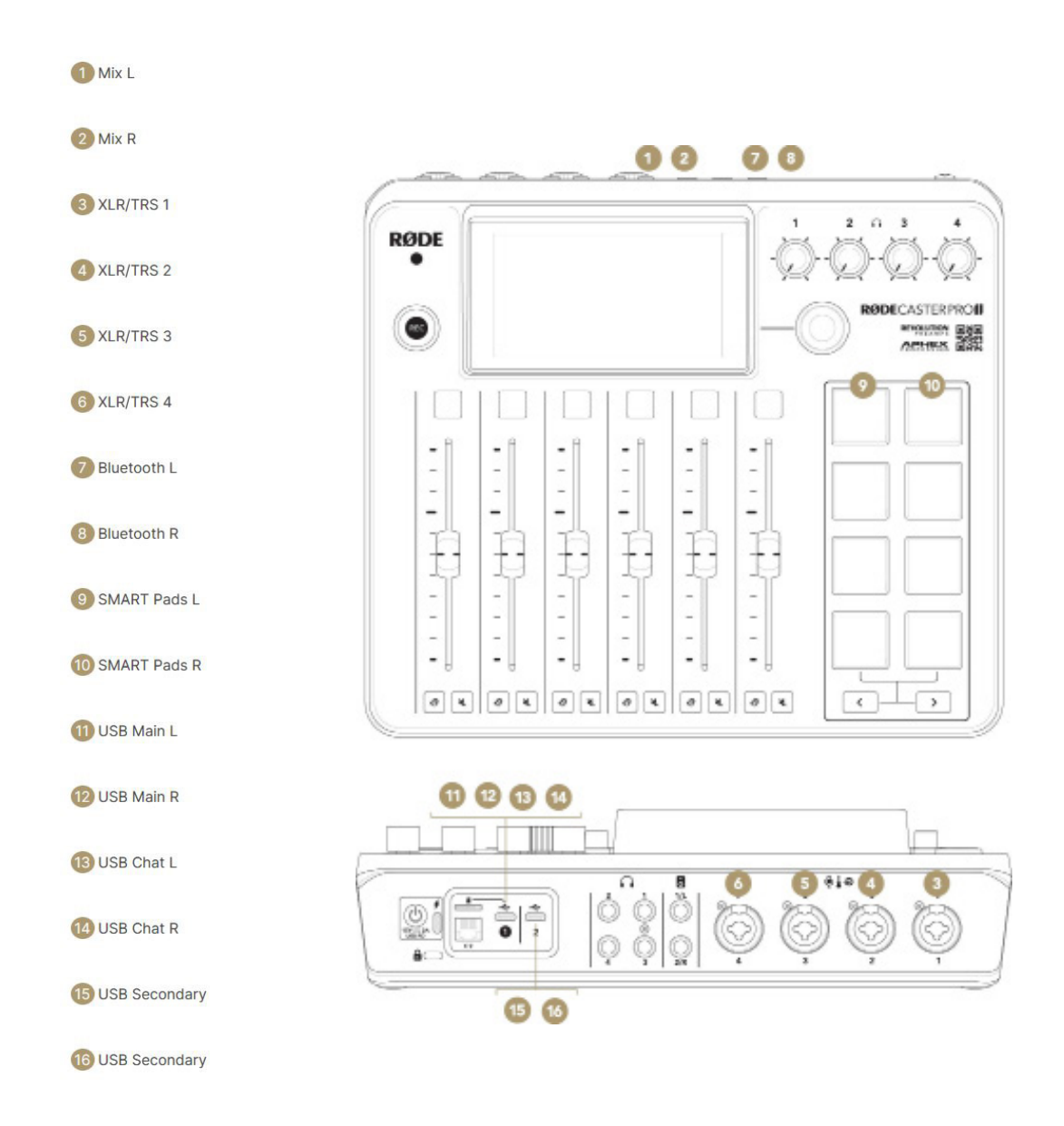

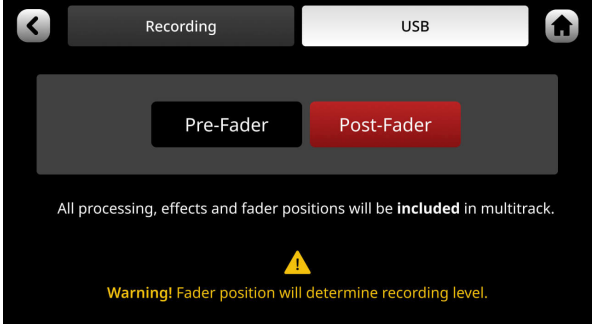

#### Audio Processing und On-Board-Effekte deaktivieren

Für Mehrspuraufnahmen auf dem Computer kannst Du das Audio Processing deaktivieren. Dann werden die Eingangssignale ohne APHEX® und On-Board-Effekte aufgenommen.

Der Mix-Ausgang bleibt von dieser Einstellung unbeeinflusst und gibt den finalen Stereomix mit Audio Processing und Effekten wieder.

#### Pre- oder Post-Fader-Aufnahme im Mehrspur-Modus

Wenn Du Einzelspuren in Deiner DAW aufnehmen möchtest, kannst Du entscheiden, ob Du lieber "Vor dem Fader" oder "Nach-Fader" aufnimmst.

"Vor dem Fader" bedeutet, dass die Positionen der Fader keinen Einfluss auf die Aufnahme ausüben. Dies bedeutet, dass selbst wenn der Fader auf einem Kanal während der Aufnahme bewegt oder sogar zugezogen wird, das Signal mit konstantem Pegel – entsprechend des vorher gewählten Gain-Werts – aufgenommen wird. "Nach-Fader" bedeutet hingegen, dass alle Faderbewegungen und -positionen den Aufnahmepegel unmittelbar beeinflussen. Befindet sich ein Fader beispielweise während der Aufnahme ganz unten, wird demnach auch nichts aufgezeichnet.

Du kannst zwischen der Vor- und Nach-Fader-Aufnahme wechseln, indem Du auf das Einstellungsrad tippst und "Ausgänge" > "Mehrspurig" auswählst. Der "Mix"-Ausgang ist von dieser Einstellung nicht betroffen. Der hier ausgegebene Stereomix ist immer Nach-Fader, das heißt, die Faderpositionen haben Einfluss auf das Signal.

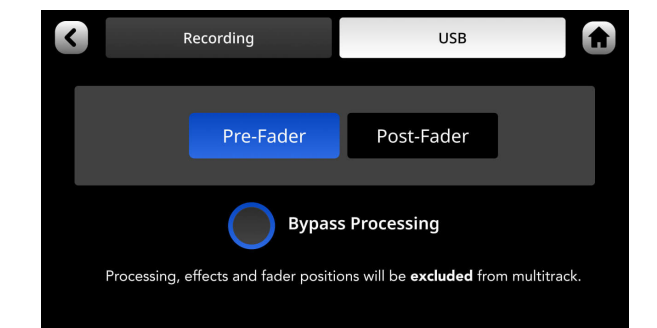

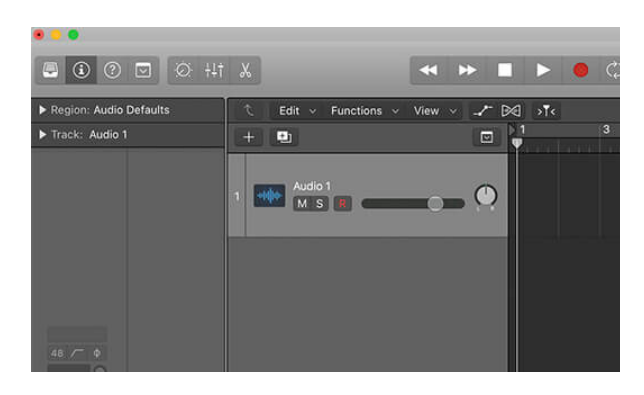

#### Aufnahme in der DAW starten

In der Standardkonfiguration kannst Du die DAW-Aufnahme nicht mit dem "REC"-Taster des RØDECaster Pro II starten. Um die Aufnahme zu starten, musst Du die DAW-Spuren scharf schalten und darauf achten, dass als Eingang "RØDECaster Pro II Main" eingestellt ist. Anschließend kannst Du die Aufnahme in der DAW starten.

#### "REC"-Taster mit Funktionen belegen

Es ist auch möglich, eine DAW über MIDI vom RØDECaster Pro II aus zu steuern. Du kannst zum Beispiel den "REC"-Taster mit der Aufnahmefunktion in einer DAW verknüpfen. Auf welche Weise die Einstellungen vorgenommen werden müssen, hängt von der verwendeten DAW ab.

Standardmäßig sendet der "REC"-Taster den MIDI-Befehl CC#17 auf MIDI-Kanal 1 mit einem Wert von 1 für "On" und 0 für "Off". Unterstützt Deine DAW MIDI Control, kannst Du diesen Wert in Deiner DAW zuordnen. Bitte beachte, dass die MIDI-Funktion über nur USB 1 verfügbar ist.

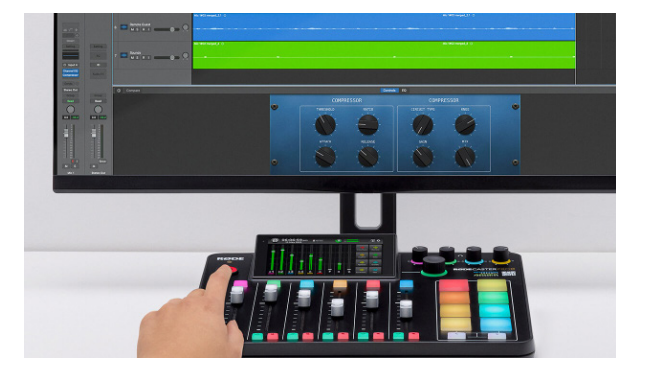

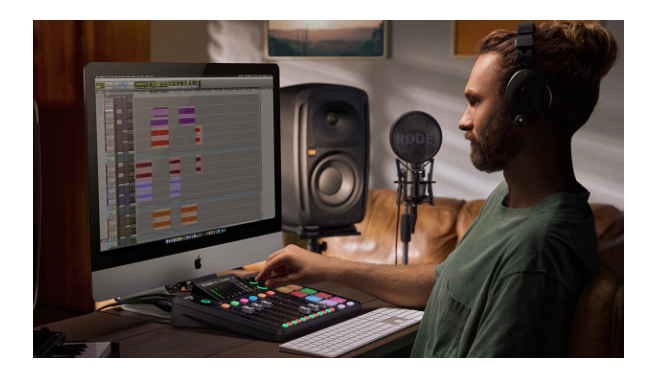

#### ASIO-Treiber nutzen

Für eine Vielzahl von DAWs, wie Adobe Audition, ist es empfehlenswert, einen ASIO-Treiber mit dem RØDECaster Pro II zu verwenden.

# **8. RØDE Central anwenden**

In diesem Abschnitt erfährst Du, wie Du die RØDE-Central-Software nutzen kannst, um Firmware zu aktualisieren, Kanäle neu zu belegen, SMART Pads zu konfigurieren, Aufnahmen zu exportieren und vieles mehr.

#### Was ist RØDE Central?

RØDE Central ist eine Software, die mit einer Vielzahl von RØDE-Produkten kompatibel ist, einschließlich des RØDECaster Pro II. Sie kann kostenlos für Mac und Windows heruntergeladen werden.

Hinweise: Die RØDE Central Mobile App ist nicht mit dem RØDECaster Pro II kompatibel.

Es gelten folgende Systemvoraussetzungen: MacOS 10.14 oder höher; Windows 10 Version 1803 oder höher.

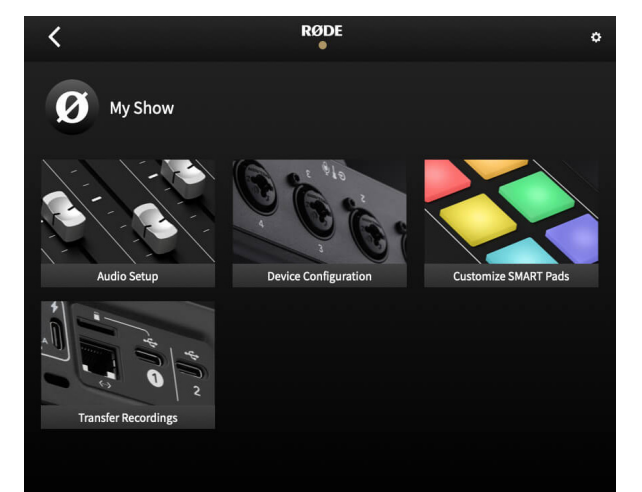

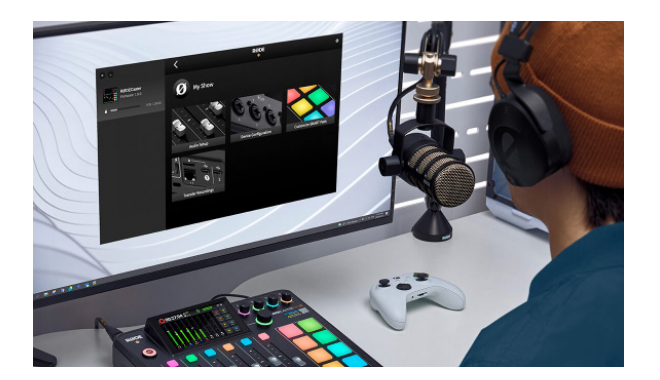

#### RØDECaster Pro II anschließen und Firmware aktualisieren

Lade zunächst die Software RØDE Central auf der RØDE-Webseite herunter, öffne die Software und verbinde das RØDECaster Pro II über das mitgelieferte USB-C auf USB-C Kabel mit Deinem Computer. Falls dieser nur über einen USB-A-Anschluss verfügt, benötigst Du ein optionales USB-C auf USB-A Kabel, wie zum Beispiel das RØDE SC18. Nach dem Anschließen erscheint das RØDECaster Pro II als Gerät links in der RØDE-Central-Software. Klicke auf dieses, um auf verschiedene Konfigurations- und Einrichtungsoptionen sowie Geräteinformationen zuzugreifen, einschließlich der aktuellen Firmware-Version.

Ist eine neue Firmware verfügbar, wirst Du automatisch dazu aufgefordert, diese zu aktualisieren.

#### Audio-Einstellungen in RØDE Central

Im "Audio Setup"-Menü kannst Du den Fadern die Kanäle zuweisen.

Darunter befinden sich die neun Audiokanäle, wobei die vier analogen Eingänge in der oberen Reihe und der Bluetooth-, USB- sowie SMART-Pad-Kanal in der unteren Reihe angezeigt werden.

Ziehe die Eingangsquellen per Drag&Drop in die Felder, um diese einem Fader zuzuweisen. Unterhalb der Felder befindet sich ein Farbpaletten-Symbol, mit dem Du die Kanalfarben ändern kannst.

Benachbarte analoge Audiokanäle können zudem für Stereoquellen gekoppelt werden.

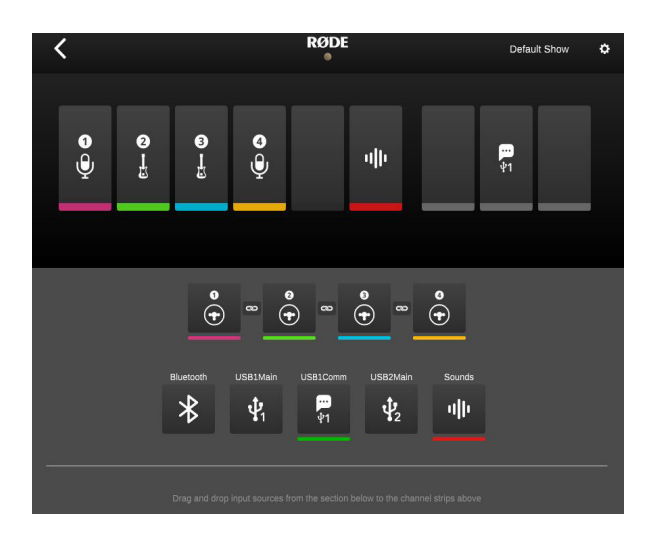

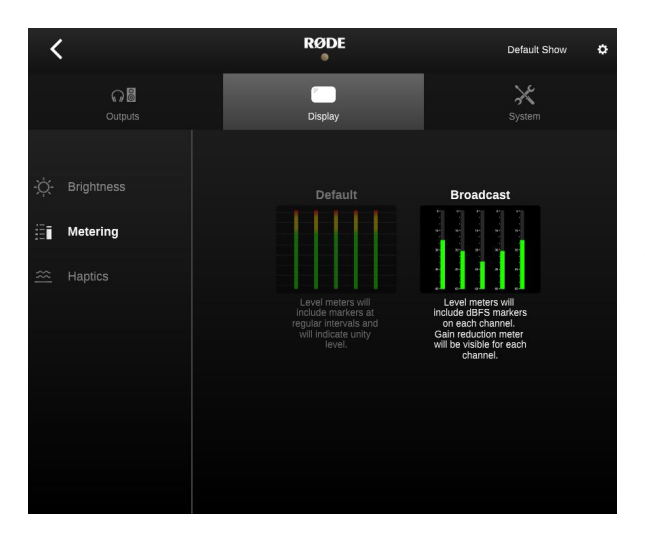

#### Gerätekonfiguration

Im Menü "Device Configuration" kannst Du eine Vielzahl an Einstellungen vornehmen. Diese sind in drei Abschnitte unterteilt:

"Outputs": Auswahl des Kopfhörertyps, des Monitorausgangs und der Mehrspur-Einstellungen

"Display": Helligkeit und Pegelanzeige einstellen

"System": MIDI-Funktionen, Sprache, Datum und Uhrzeit sowie Netzwerkeinstellungen verändern

#### SMART Pads individuell anpassen

Mit der RØDE Central-Software hast Du die Möglichkeit, Sounds direkt vom Computer auf die SMART Pads zu laden oder zu exportieren, den Wiedergabemodus zu verändern, SMART Pads umzubenennen und vieles mehr.

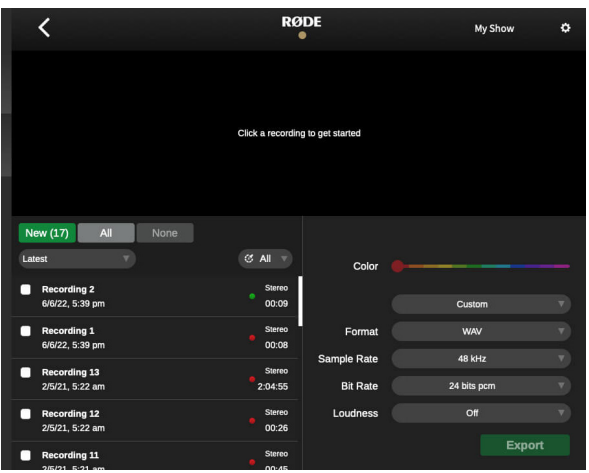

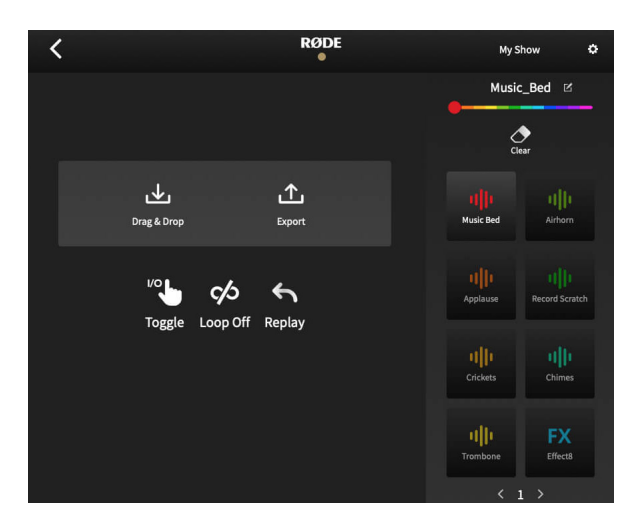

#### Aufnahmen übertragen

Um gespeicherte Aufnahmen von einer externen microSD-Karte auf den Computer zu übertragen, tippe auf "Transfer Recordings". Du wirst dann aufgefordert, das RØDECaster Pro II in den "Transfer Mode" zu versetzen. Wähle "Continue" aus, um fortzufahren.

Deine Aufnahmen werden von der neuesten bis zur ältesten Aufnahme aufgelistet. Du kannst die Reihenfolge über das Dropdown-Menü ändern. Sobald Du eine Aufnahme ausgewählt hast, kannst Du sie mit dem "Play"-Taster starten. Mit den Pfeil-Symbolen kannst Du zu vorher markierten Stellen in der Audiodatei springen. Außerdem befindet sich eine Wellenformanzeige über der Mini-Navigationsleiste, die Dir das Navigieren durch längere Aufnahmen erleichtert. Mithilfe der Lupensymbole in der oberen rechten Ecke kannst Du in die Mini-Navigationsleiste herein- oder herauszoomen.

Um eine Aufnahme zu schneiden, klicke in der Wellenformanzeige auf die Startund Endmarkierung und ziehe sie an die gewünschte Stelle. Unter der Wellenformanzeige befinden sich zwei Angaben: die Echtzeit und die verstrichene Zeit.

#### Aufnahmen übertragen

In der rechten unteren Ecke stehen Dir eine Vielzahl an Vertriebsplattformen zur Auswahl. Die Exporteinstellungen sind dabei für die entsprechende Plattform optimiert. Möchtest Du eigene Exporteinstellungen festlegen, wähle die Option "Custom" aus und passe anschließend Format, Samplerate, Bitrate und Lautstärke an.

Sobald Du alle Einstellungen vorgenommen hast, selektierst Du die Schaltfläche "Export". Suche Dir anschließend einen Speicherort aus, auf dem die Dateien gespeichert werden sollen. Du kannst mehrere Dateien gleichzeitig exportieren, indem Du entsprechend die Häkchen bei den gewünschten Dateien setzt.

Darüber hinaus kannst Du Aufnahmen löschen, indem Du auf die Schaltfläche "Delete" klickst. Dadurch wird die Datei dauerhaft von der eingesteckten SD-Karte gelöscht. Es können auch mehrere Audiodateien gleichzeitig gelöscht werden, indem Du die Häkchen bei den nicht mehr benötigten Dateien setzt und auf "Delete" klickst.

Hinweis: Es ist auch möglich, Aufnahmen mit dem RØDECaster Pro II zu löschen. Tippe dazu auf das Show-Symbol im oberen Bereich des Hauptbildschirms und anschließend auf "Aufnahmen". Wähle die zu löschende Aufnahme aus und tippe auf das Löschen-Symbol.

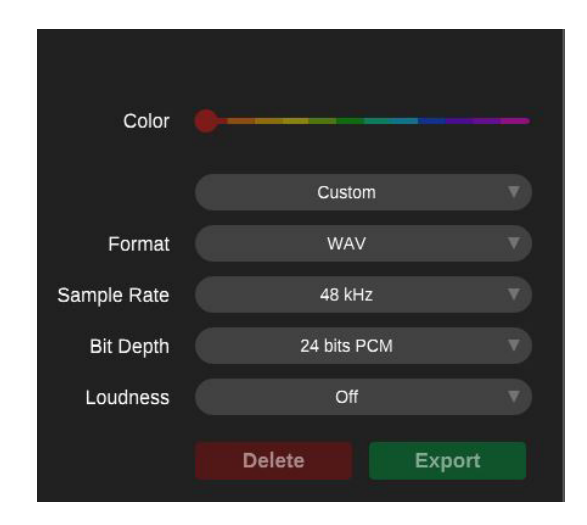

# **9. Firmware aktualisieren**

In diesem Abschnitt erfährst Du, wie Du die Firmware des RØDECaster Pro II über das Gerät oder über die Software RØDE Central aktualisieren kannst. Außerdem findest Du Informationen über die Firmware-Updates sowie das Beta-Firmware-Testprogramm.

Firmware-Updates dienen dazu, das RØDECaster Pro II mit neuen Funktionen auszustatten und Verbesserungen sowie Fehlerbehebungen durchzuführen.

#### Firmware über das RØDECaster Pro II herunterladen

Um die Firmware mit dem RØDECaster Pro II herunterzuladen, verbinde es zunächst über WLAN oder Ethernet mit dem Internet.

Rufe in den Einstellungen "System" > "Netzwerk" auf und wähle entweder eine WLAN- oder eine Ethernet-Verbindung aus. Folge anschließend den Anweisungen, um das RØDECaster Pro II mit dem Internet zu verbinden. Ist das Gerät mit einem Netzwerk verbunden und steht eine neue Firmware zur Verfügung, wird im Einstellungsmenü eine Meldung angezeigt, die Dich zu einem Firmware-Update auffordert.

Alternativ kannst Du selbst nach Aktualisierungen suchen, indem Du in den Einstellungen "System" > "Informationen" aufrufst und "Nach Aktualisierung suchen" auswählst.

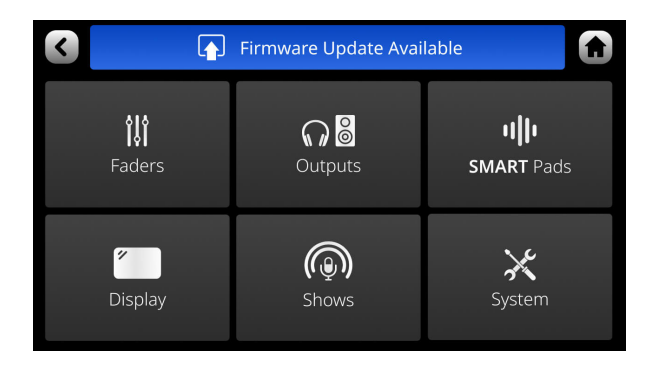

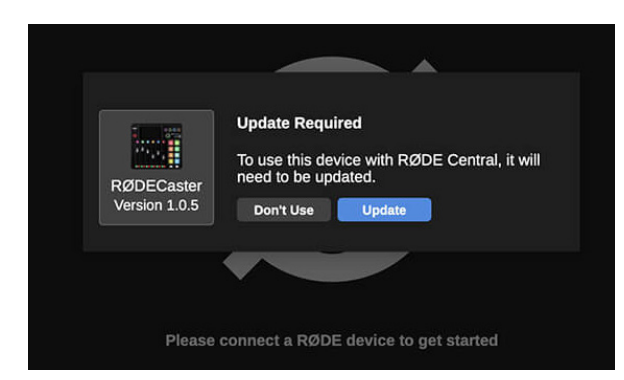

#### Firmware über RØDE Central herunterladen

Um ein Firmware-Update über die Software RØDE Central durchzuführen, schließe das RØDECaster Pro II an. Falls eine ältere Firmware bzw. noch keine Firmware auf dem RØDECaster Pro II vorhanden ist, wirst Du automatisch zur Aktualisierung der Firmware aufgefordert. Klicke auf "Update", um die neueste Firmware herunterzuladen.

Hinweis: Zuvor gemachte Kanaleinstellungen und Konfigurationen bleiben auch nach Aktualisierung der Firmware erhalten.

#### Warum sollte die Firmware aktualisiert werden?

Für eine optimale Leistung und neue Funktionen, wird es empfohlen, immer die neueste Firmware auf dem RØDECaster Pro II zu nutzen.

Du hast Funktionsvorschläge für zukünftige Firmware-Updates?

Dann schicke sie gerne an folgende E-Mail-Adresse: info@rode.com.

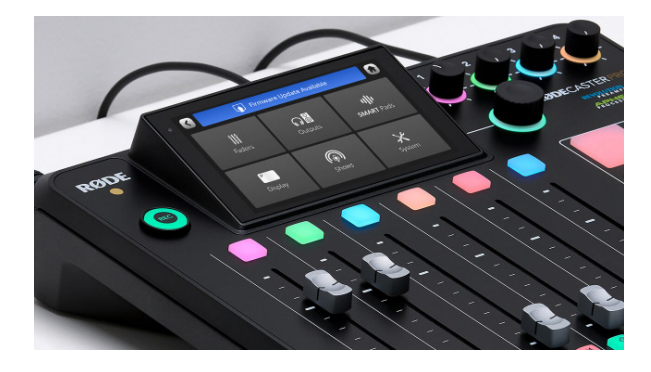

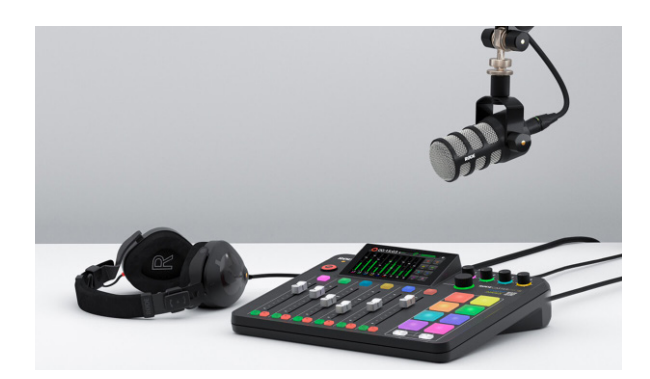

#### Beta-Firmware-Testprogramm

Du hast ebenfalls die Möglichkeit, am Beta-Firmware-Testprogramm für das RØDECaster Pro II teilnehmen. Damit erhältst Du Zugang zu Beta-Firmware-Versionen und kannst dem RØDE-Produktentwicklungsteam ein direktes Feedback zum RØDECaster Pro II geben.